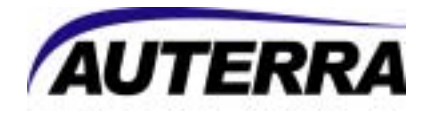

# **Dyno-Scan™ for Palm OS Version 5.2 User Guide**

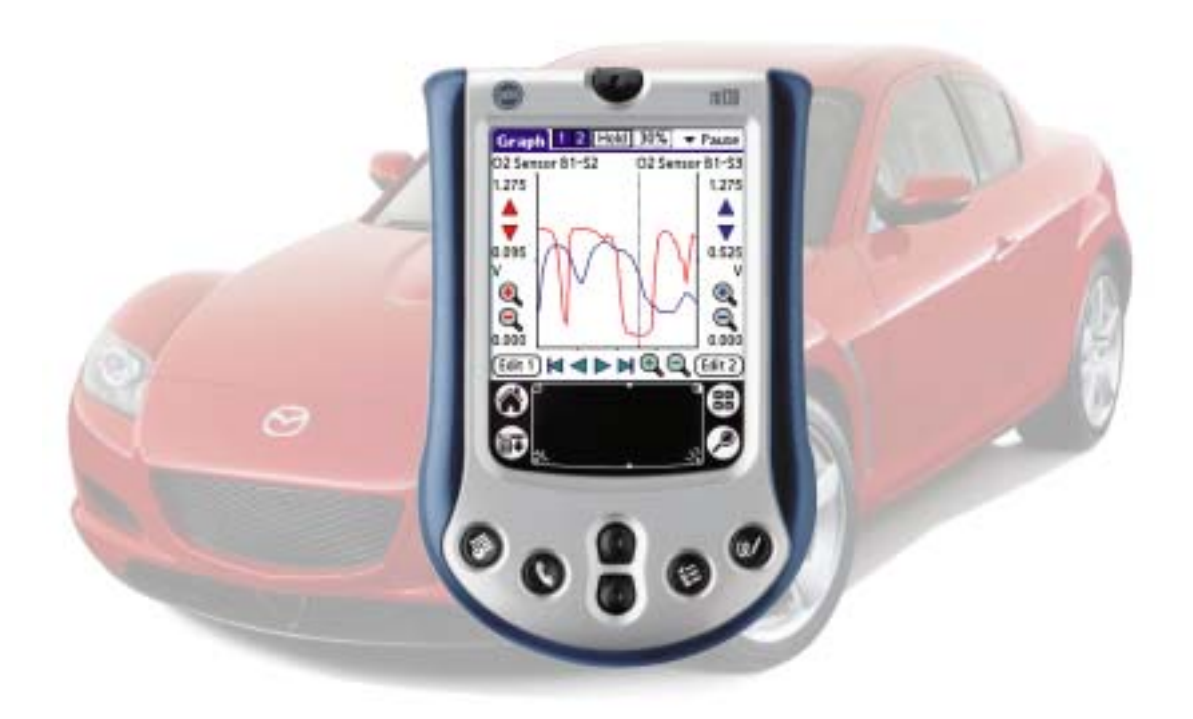

**Auterra, LLC**  320 East 2nd Ave, Suite 111 Escondido, CA 92025

[www.auterraweb.com](http://www.auterraweb.com/)

Sales e-mail: [sales@auterraweb.com](mailto:sales@auterraweb.com) Support e-mail: [support@auterraweb.com](mailto:support@auterraweb.com)

# *Warnings*

The exclamation point within the triangle is a warning sign alerting you of important instructions accompanying the product. Please observe all warnings.

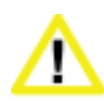

**Do not operate the vehicle indoors.** A running engine produces lethal carbon monoxide exhaust fumes that can seriously harm or kill you if inhaled. Only run the vehicle motor outdoors with proper ventilation. Most scan tool operations do not require a running motor.

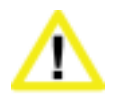

**Do not attempt to operate or observe the scan tool while driving a vehicle.** Driving requires the full attention of the driver. Operating or observing the scan tool will cause driver distraction and could cause a fatal accident.

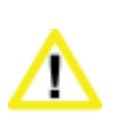

**Ensure the Palm, cable, and OBD II adapter do not interfere with the vehicle controls.** A cable dangling in front of the foot pedals, gear shifter, or steering wheel can interferer with vehicle operation and cause a fatal accident. Always ensure the Palm, cable, and OBD II adapter are securely fastened out of the way. If the scan tool cannot be safely attached as to not interfere with the vehicle controls, then do not drive the vehicle with the OBD II adapter connected to the vehicle.

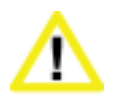

**Never race or exceed the posted speed limit while on public highways.** The dynamometer operations require accelerating to high speeds. Always uses a closed course raceway when performing dynamometer and acceleration tests.

# *Terms of Use*

The Software contains proprietary and confidential information that is protected by applicable intellectual property and other laws. You will not modify or sell works based on the Software.

The Software is for your personal use. We grant you a personal and non-exclusive license to use the object code version of the Software on a single Palm handheld computer; provided that you do not (and do not allow any third party to) copy, modify, reverse engineer, create derivative works from, assign or otherwise transfer any right in the Software; and you will not modify the Software by any means.

# *Disclaimer*

The "Product" is the complete Dyno-Scan for Palm OS product including hardware, software, user manual, and packaging.

Auterra, LLC assumes no responsibility for any loss or claim by third parties which arise through the use of this Product. Auterra, LLC assumes no responsibility for any damage or loss caused by deletion of data as a result of a Product malfunction. Be sure to backup copies of all important data on other media to protect against data loss.

The Software, and all accompanying files, data and materials, are provided "as is" without warranty of any kind, either expressed or implied, including, but not limited to, the implied warranties of merchantability and fitness for a particular purpose. The entire risk as to the quality and performance of the Software is with you. Should the Software prove defective, you assume the cost of all necessary servicing, repair or correction.

AUTERRA, OR ITS PRINCIPALS, SHAREHOLDERS, OFFICERS, EMPLOYEES, AFFILIATES, CONTRACTORS, SUBSIDIARIES, OR PARENT ORGANIZATIONS, SHALL NOT BE LIABLE FOR ANY INCIDENTAL, INDIRECT OR CONSEQUENTIAL DAMAGES OR OTHER DAMAGES INCLUDING BUT NOT LIMITED TO, LOSS OF PROFITS, LOSS OF REVENUE, LOSS OF DATA, LOSS OF USE OF THE PRODUCT OR ANY ASSOCIATED EQUIPMENT, DOWNTIME AND CONSUMER'S TIME OR FOR BREACH OF ANY EXPRESS OR IMPLIED WARRANTY OR CONDITION, DAMAGE TO THE VEHICLE, BREACH OF CONTRACT, NEGLIGENCE, STRICT LIABILITY OR ANY OTHER LEGAL THEORY RELATED TO THIS PRODUCT.

# *Copyright*

1998-2004 Auterra, LLC. All rights reserved.

# *Trademarks*

Palm™, HotSync®, Graffiti®, and Palm OS™ are registered trademarks of Palm, Inc.

# **Table of Contents**

<span id="page-3-0"></span>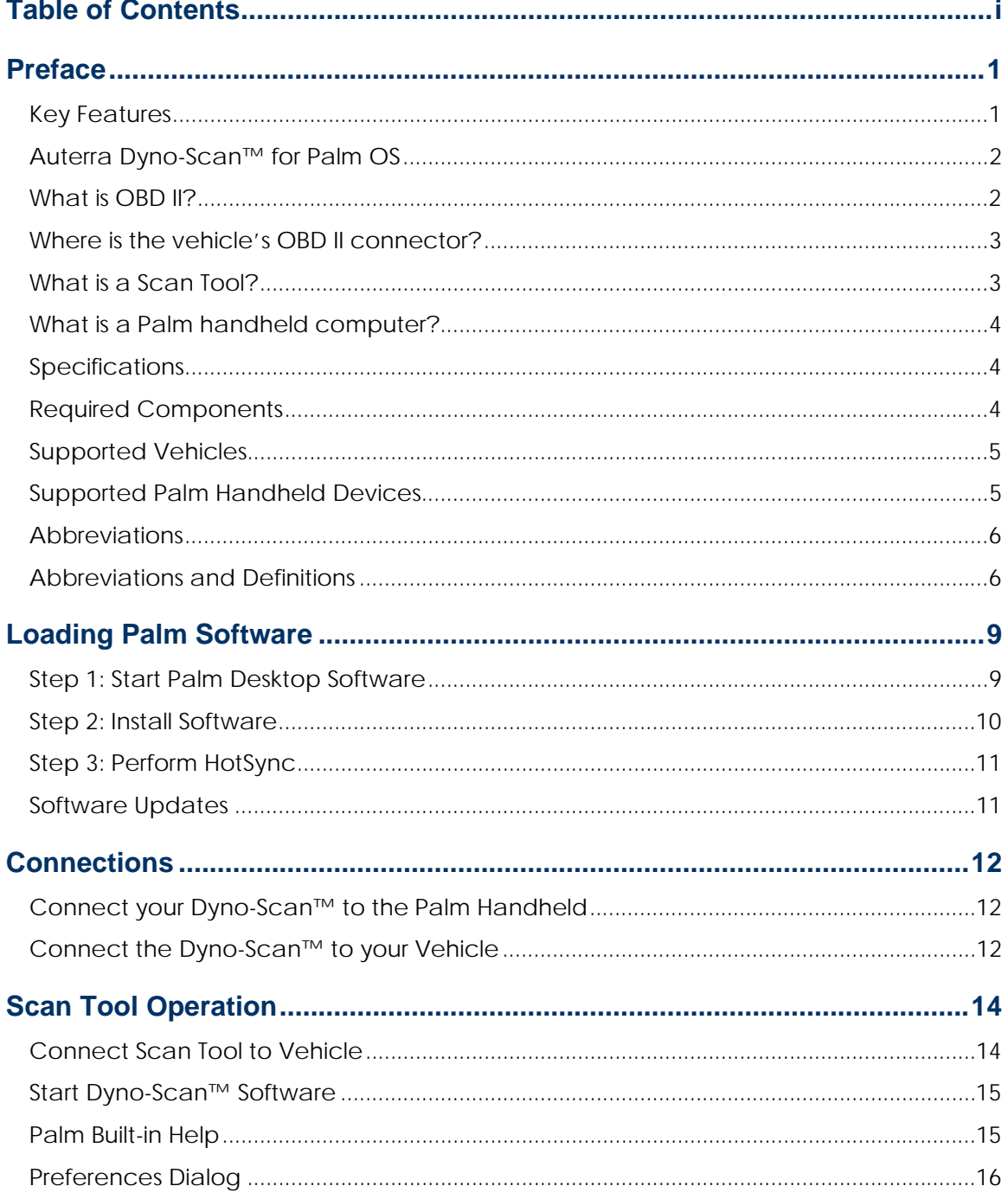

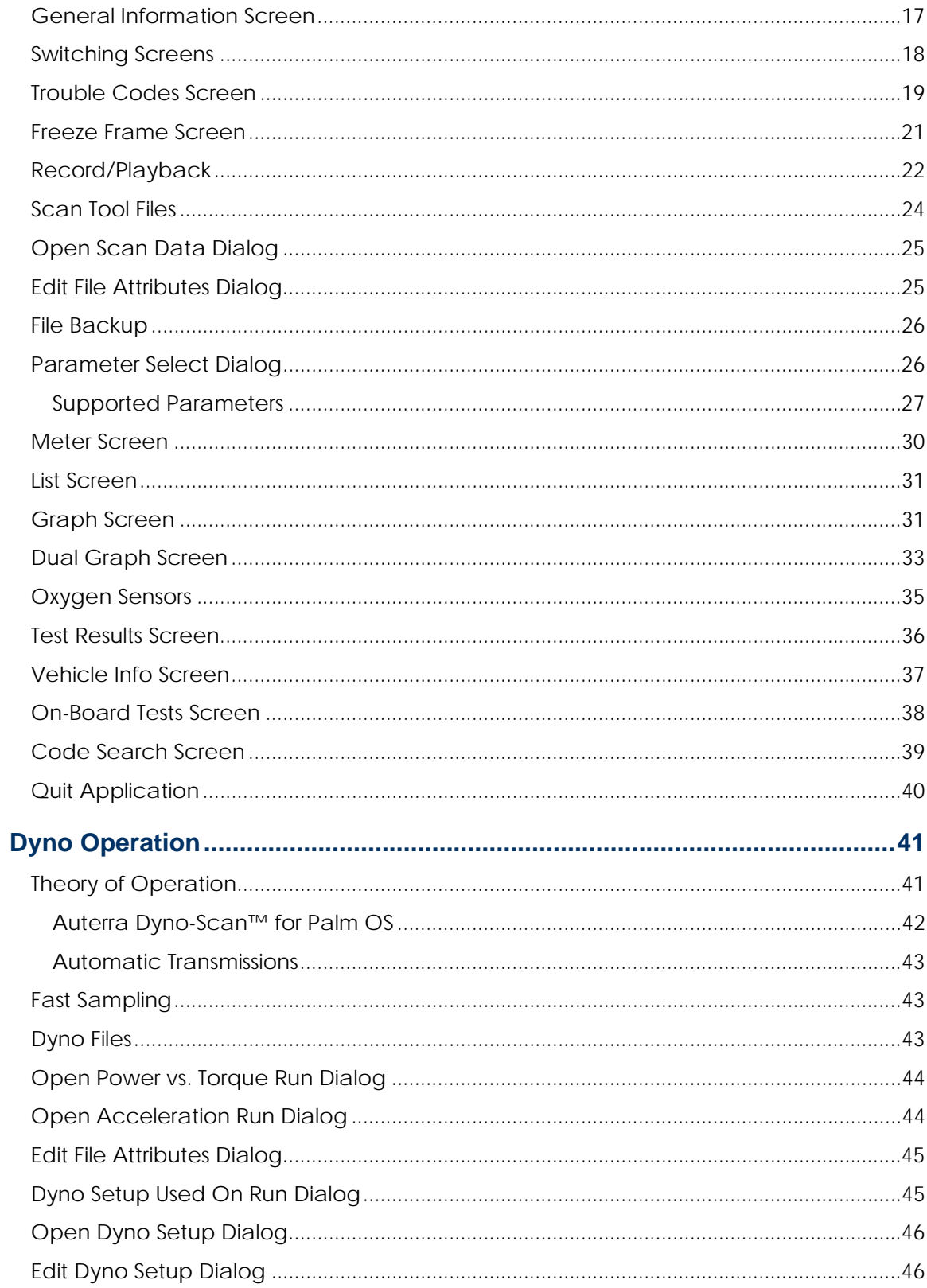

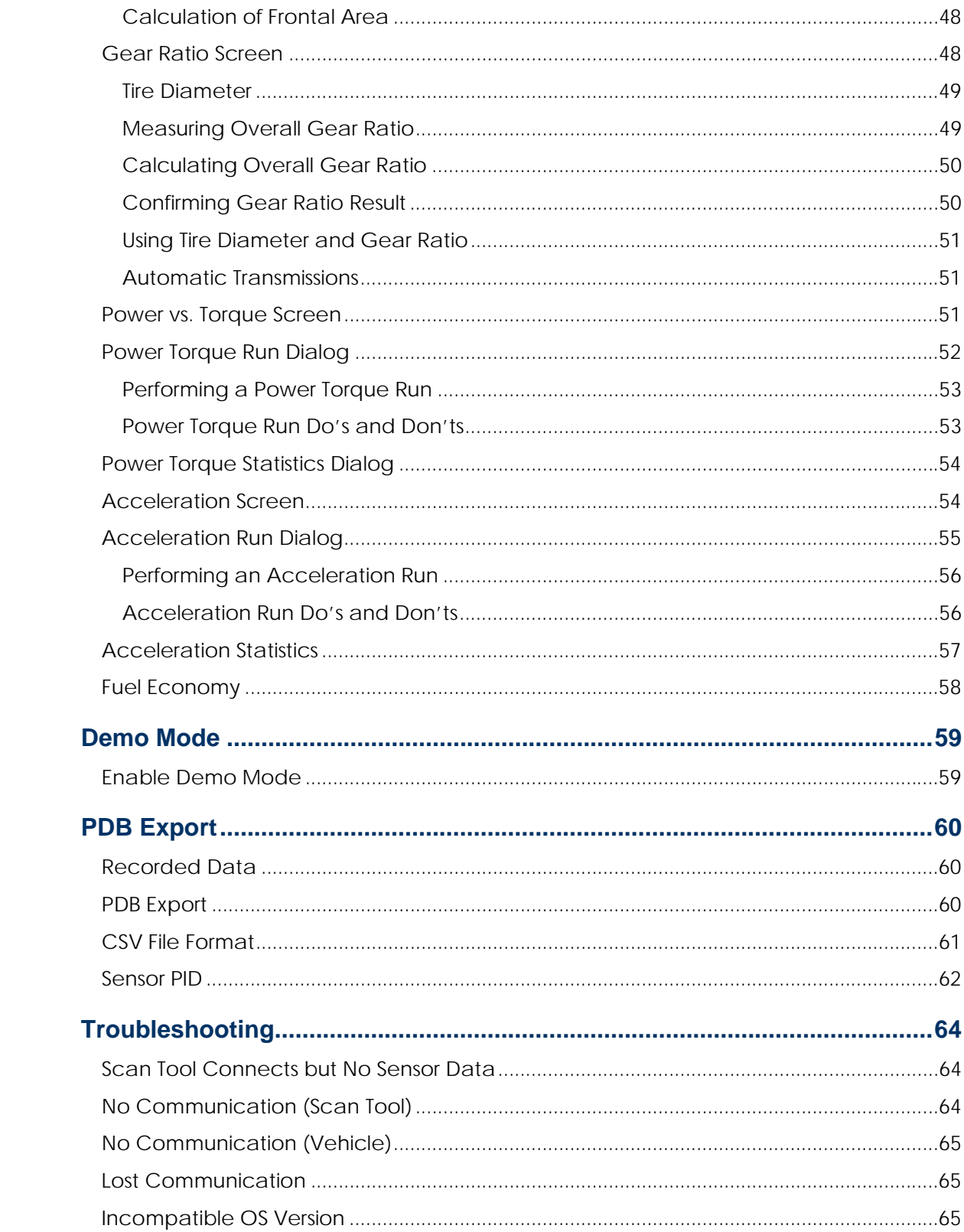

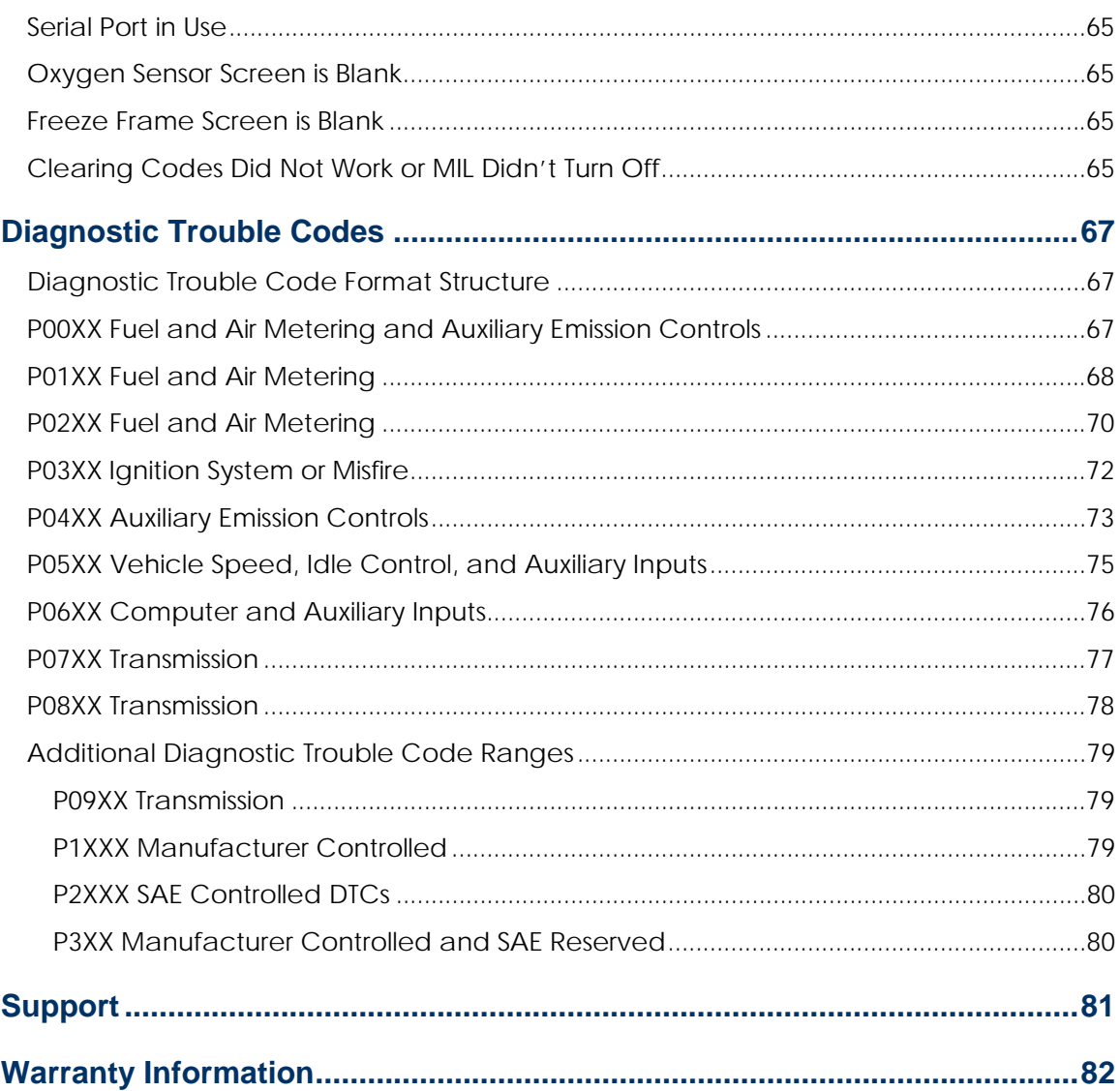

#### CHAPTER 1

# **Preface**

<span id="page-7-0"></span>Congratulations on your purchase of an Auterra's Dyno-Scan™ for Palm OS. Please take time to read through these operating instructions and become familiar with the operating procedure.

The Auterra Dyno-Scan™ for Palm OS, in conjunction with a Palm handheld computer, enables access to your vehicle's diagnostic information.

The scan tool offers features such as read and clear trouble codes, turn off the "Check Engine" light, and display live sensor data from the vehicle. The Dyno software adds a performance-measuring package that includes a dynamometer, acceleration tests, and fuel economy measurements.

# *Key Features*

The Dyno-Scan™ for Palm OS offers a multitude of diagnostic and performancemeasuring features:

- All 1996 and later vehicles supported, including American, Asian, and European
- Read and clear diagnostic trouble codes (DTCs)
- Integrated DTC description databases including enhanced and generic definitions
- Turn off the vehicle's Check Engine or Service Engine Soon light
- Read and clear freeze frame data
- Monitor live data with line graphs, bar graphs, and meters
- Graphically zoom in/out and pan within a virtual trace buffer
- View multiple sensors simultaneously with variable sample rates
- Record and playback live sensor data streams
- Upload recordings to a PC for further analysis
- Oxygen sensor monitoring and on-board test results
- I/M readiness. Metric and English units of measure
- Horsepower and torque measurements
- 0-60 time, 1/8 and 1/4 mile time and speed, MPG, and top speed
- Supports most Palm OS devices version 3.0 and later.
- <span id="page-8-0"></span>• Color and black-and-white screens supported
- 1-year warranty

### *Auterra Dyno-Scan™ for Palm OS*

The Dyno-Scan™ for Palm OS is comprised of four components:

- 1. OBD II Adapter and Software
- 2. OBD II Cable
- 3. HotSync cable
- 4. Palm handheld (purchased separately)

The Auterra software runs on a Palm handheld computer. The HotSync cable connects the Palm and the Auterra OBD II Adapter together. Once connected, the OBD II software communicates through the OBD II Adapter to the vehicle. The battery powered Palm handheld is slightly larger than a deck of cards making the scan tool very portable and easily used within a garage setting.

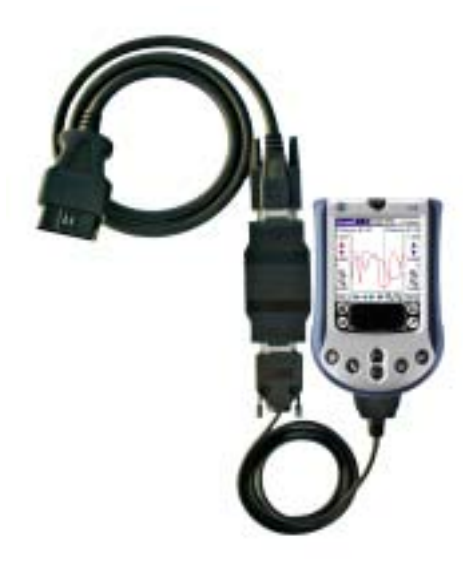

**Figure 1: Auterra Dyno-Scan™ for Palm OS** 

### *What is OBD II?*

OBD II stands for On-Board Diagnostics second generation. OBD II was incorporated for some 1994 and 1995 model-year vehicles and was required for all 1996-and-later vehicles.

OBD II is a series of government regulations intended to reduce in-use vehicle emissions by continually monitoring for failure and/or deterioration of the powertrain and its emission-control systems. A Malfunction Indicator Light (i.e. Check Engine light or Service <span id="page-9-0"></span>Engine Soon light) visible to the vehicle operator must be illuminated and a Diagnostic Trouble Code set when either there is a failure of a monitored component/system or any of the sensed parameters deteriorates such that the vehicle's emissions would exceed the relevant standard by approximately 50 percent.

The OBD II standard makes the Auterra Dyno-Scan™ for Palm OS universal to all automobiles since all newer vehicles sold must conform to these government regulations.

OBD II standardizes a vehicle communication protocol and the external computer connector. The Auterra Dyno-Scan™ for Palm OS uses this connector located under the dash to communicate with the vehicle's on-board computer systems.

### *Where is the vehicle's OBD II connector?*

OBD II compliant vehicles must have a 16-pin connector located in plain sight underneath the dash near the driver's seat (see [Figure 2\)](#page-9-1). Alternatively, it may be behind ashtrays or concealed by an easily removed plastic cover, sometimes with the letters "OBD" stamped on the outside. Some 1994 and 1995 vehicles have this connector and are only OBD I compliant. These OBD I vehicles are not supported by the scan tool.

<span id="page-9-1"></span>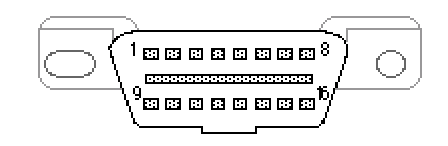

**Figure 2: Vehicle OBD II Connector (Front View)** 

## *What is a Scan Tool?*

Modern automobiles rely upon computers to control and monitor all aspects of vehicle operation. When most people think of computers, they think of a desktop system such as an Apple Macintosh or an IBM PC-compatible. However, small computer microchips silently perform many mundane tasks without the average person being aware of their existence. Today's automobile contains numerous on-board computer chips responsible for many systems such as the engine, transmission, and antilock brakes to name a few.

The automobile computer relies upon a variety of sensors to monitor vehicle operation such as speed, engine RPM, coolant temperature, and oxygen sensors. While driving, if the vehicle's on-board computer system detects a problem, the computer reports the error using a Diagnostic Trouble Code (DTC). A Diagnostic Trouble Code number indicates the problem with the vehicle. For instance, Diagnostic Trouble Code P0503 means the vehicle speed sensor is intermittently not providing the correct reading.

The scan tool connects to the vehicle using a standard, easy-to-locate electrical connector. No tools are required to access the connector. Once connected, the scan tool communicates with the vehicle's computer to obtain diagnostic information, such as a Diagnostic Trouble Code.

If the vehicle computer detects a problem, the driver is informed using the "Check Engine" or "Service Engine Soon" light on the vehicle's dashboard. This light is also known <span id="page-10-0"></span>as the Malfunction Indicator Light (MIL). When this light illuminates, a Diagnostic Trouble Code is saved into the computer memory ready for the Auterra Dyno-Scan™ for Palm OS to read out the value.

Not all Diagnostic Trouble Codes illuminate the Check Engine light. Sometimes the vehicle needs to see an error a few times to ensure the problem isn't just a temporary glitch. Other times the computer determines the problem isn't emission related and the driver is not notified. Therefore, periodic checking of the Diagnostic Trouble Codes helps detect problems early before becoming more costly to repair. For instance, the computer may detect a problem with the automatic transmission but since the failure is not emission related the computer may not illuminate the Check Engine light. The transmission failure may also be difficult for the driver to detect just by driving the vehicle. Only a scan tool can reveal that a problem exists and the cause.

## *What is a Palm handheld computer?*

Palm handheld devices are general-purpose computer platforms with thousands of aftermarket software applications. This makes owning an Auterra Palm-based scan tool even more valuable since the Palm handheld is useful beyond just a scan tool.

The battery powered Palm is controlled using a touch screen instead of a keyboard. Commands are tapped into the unit using a small plastic stylus. Handwriting recognition software using a simplified means of writing letters and numbers, called Graffiti, is built into the unit for entering text.

Palm, Inc. has sold millions of handheld computers and is the most popular handheld device on the market today. It's an electronic organizer, day-timer, address book, and so much more. Information about Palm handheld computers can be found on the Internet at [www.palm.com.](http://www.palm.com/)

### *Specifications*

l

The OBD II Adapter conforms to these specifications.

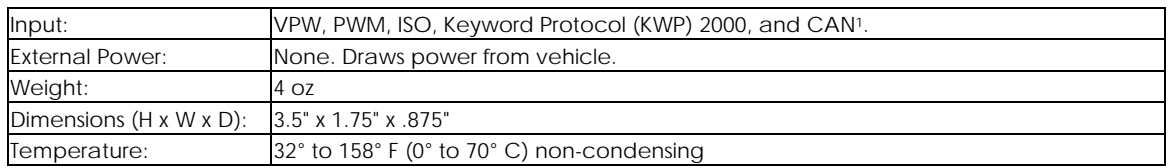

#### **Table 1: Hardware Specifications**

### *Required Components*

The Auterra Dyno-Scan™ for Palm OS requires four components: HotSync cable, OBD II Adapter, OBD II cable, and a Palm handheld computer (purchased separately).

<span id="page-10-1"></span><sup>1</sup> Not all OBD II adapters are equipped with CAN.

<span id="page-11-0"></span>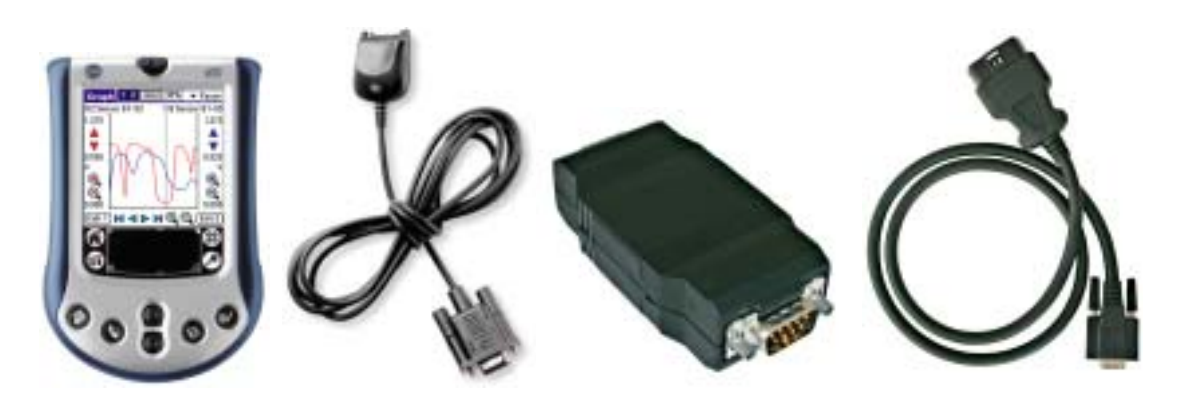

**Figure 3: Palm, HotSync Cable, OBD II Adapter, and OBD II Cable**

## *Supported Vehicles*

The Auterra Dyno-Scan™ for Palm OS supports all 1996 and newer vehicles including American, European, and Asian. Some 1994 and 1995 vehicles are also supported with a sticker under the hood indicating OBD II compliance. All vehicles sold in the US model year 1996 and newer are OBD II compliant and do not require the under hood sticker.

The OBD II Adapter supports the following automotive standard interfaces: VPW, PWM, ISO, Keyword Protocol (KWP) 2000, and optionally CAN.

## *Supported Palm Handheld Devices*

The Auterra Dyno-Scan™ for Palm OS supports most Palm devices with operating system 3.0 or higher. Palm handhelds sold today are 3.x and later. The Palm OS version is located either:

#### **Palm OS version 3.x and later**

- 1. Tap the Applications button in the lower-left corner of your screen. The applications launcher appears.
- 2. Tap the Menu button in the lower-left corner of your screen. A dropdown list appears.
- 3. Select Info. The Info screen appears.
- 4. Tap the Version button at the bottom of the screen. Your current Palm OS version appears at the top of the screen.

#### **Palm OS version 2.x and earlier**

- 1. Tap the Applications button in the lower-left corner of your screen. The applications launcher appears.
- 2. Tap the Memory application icon
- 3. Your current Palm OS version appears in the top left of the screen.

Starting with Auterra software version 3.0, only Palm OS versions 3.0 and later are supported. Palm 2.x series handhelds should use Auterra software version 2.5.

## <span id="page-12-0"></span>*Abbreviations*

Some item descriptions are abbreviated to fit within the Palm's screen.

**BX** – designates a bank number (e.g. B1 means bank 1)

**SX** – designates a sensor number (e.g. S1 means sensor 1)

**BX-SX** – designates a bank-sensor combination (e.g. B1-S2 means bank 1 – sensor 2)

**OBD I** – On-Board Diagnostics I

**OBD II** – On-Board Diagnostics II

**OBDII Calif** - OBD II (California ARB)

**OBD Federal** - OBD (Federal EPA)

**No OBD** - not intended to meet any OBD requirements.

**OLoop NoSat** - Open Loop – has not yet satisfied conditions to go closed loop.

**CLoop O2** - Closed Loop – using oxygen sensor(s) as feedback for fuel control.

**OLoop Drive** - Open loop due to driving conditions (power enrichment, deceleration enleanment)

**OLoop Fault** - Open loop due to detected system fault.

**CLoop Fault** - Closed loop, but fault with at least one oxygen sensor – may be using single oxygen sensor control.

**Upstream Cat** - upstream of first catalytic converter.

**Dnstream Cat** - downstream of first catalytic converter.

**Atmosphere** - atmosphere/off.

**PTO NtActive** – Power Take-Off Not Active

**PTO Active** – Power Take-Off Active

**C** - complete

**I** - incomplete

**-** - not supported

#### *Abbreviations and Definitions*

**A/F** – Air Fuel

- **A/T** Automatic Transmission
- **Check Engine Light** also known as a MIL light.
- **CHT** Cylinder Head Temperature

**Closed Loop** – In closed loop operation the oxygen sensors are used to adjust the fuel mixture. See open loop.

**DTC** – Diagnostic Trouble Code

**Dyno** - Dynamometer

- **EBCM** Electronic Brake Control Module
- **EBTCM** Electronic Brake Traction Control Module
- **ECU** Emission Control Unit (i.e. the vehicle's on-board computer)
- **EGR** Exhaust Gas Recirculation
- **EFI** Electronic Fuel Injection
- **EMR** Electronic Module Retard
- **ESC** Electronic Spark Control
- **EST** Electronic Spark Timing
- **EVAP**  Evaporative Emission
- **Fuel Trim** engine computer function that keeps the air/fuel mixture close to ideal.
- **HC** Hydrocarbons
- **HEI** High Energy Ignition
- **HO2S** Heated Oxygen Sensor

**Horsepower** – a unit of measure to express the rate at which mechanical energy is expended.

- **HP**  Horsepower
- **M/T** Manual Transmission
- **MAF**  Mass Air Flow

**MIL** – Malfunction Indicator Light (i.e. "Check Engine" or "Service Engine Soon" light on the vehicle's instrument panel).

**NOx** – Oxides of Nitrogen

**O2** – Oxygen

**Open Loop** – used to describe the fuel mixture when the oxygen sensors are not being used, usually when the engine is cold or if a malfunction is detected. See closed loop.

**PCM** – Power Control Module

**PID** – Parameter ID is a number used to designate a particular vehicle sensor.

**PTO** – Power Take-Off

**RPM** – Revolutions per Minute

**SAE** – Society of Automotive Engineers

**Scan Tool** – a computer that reads out OBD II values from the vehicle.

**Service Engine Soon** – also known as a MIL light.

**SFI** – Sequential Fuel Injection

**TBI** – Throttle Body Injection

- **TCM** Transmission Control Module
- **TCS** Traction Control Switch
- **TFT** Transmission Fluid Temperature

**Torque** - Torque is a measure of how much a force acting on an object causes that object to rotate.

- **TP** Throttle Position
- **TPS** Throttle Position Sensor
- **VAC** Vacuum
- **VIN** Vehicle Identification Number
- **VSS** Vehicle Speed Sensor

#### CHAPTER 2

# <span id="page-15-1"></span>**Loading Palm Software**

<span id="page-15-0"></span>Loading the Auterra OBD II Palm Software onto the Palm handheld is easy. This section shows you how.

Your Palm Desktop Software may look slightly different from shown here. Refer to your Palm documentation on loading software applications if you have trouble.

# *Step 1: Start Palm Desktop Software*

1. Start the Palm Desktop software ([Figure](#page-16-1) 4), included with your Palm, on your personal computer.

#### <span id="page-16-0"></span>**Loading Palm Software**

<span id="page-16-1"></span>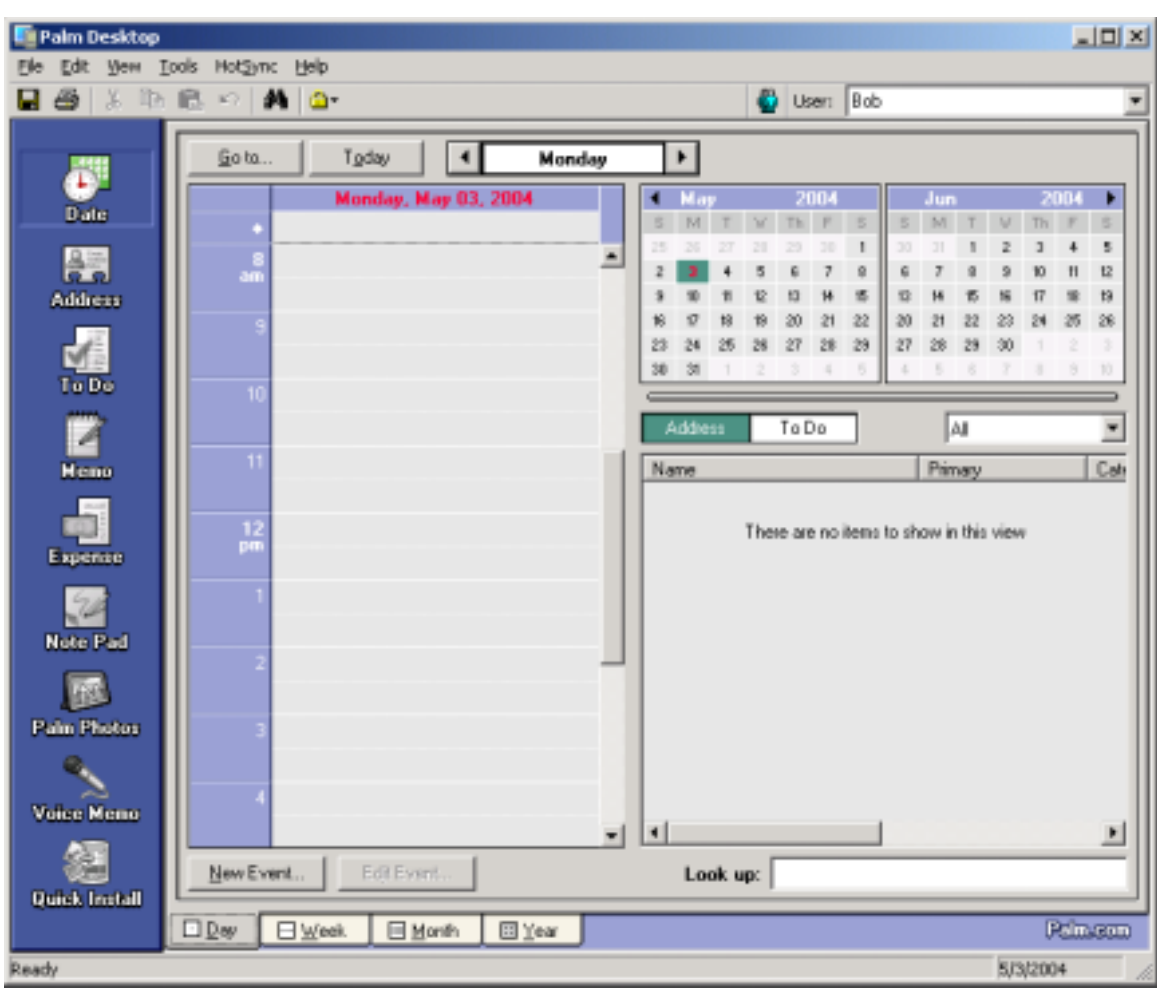

**Figure 4: Palm Desktop Software**

# *Step 2: Install Software*

1

- 1. Press the Quick Install button on the Palm Desktop software.
- 2. Press the Add… button on the Palm Quick Install dialog ([Figure 5\)](#page-17-1) and locate the DynoScan.prc and MathLib.prc files located on the Auterra CD ROM, or on the hard disk if the software was download from the web[2.](#page-16-2)
- 3. Optionally add one or more trouble code databases. Auterra recommends at least installing Generic.pdb, which has all the generic trouble codes common to all manufacturers. All databases have the file extension pdb.

<span id="page-16-2"></span><sup>2</sup> The files must be installed to the Handheld, not the Expansion Card.

<span id="page-17-0"></span>4. Press the Done button on the dialog once the DynoScan.prc, Mathlib.prc and optional database files, if any, are selected.

<span id="page-17-1"></span>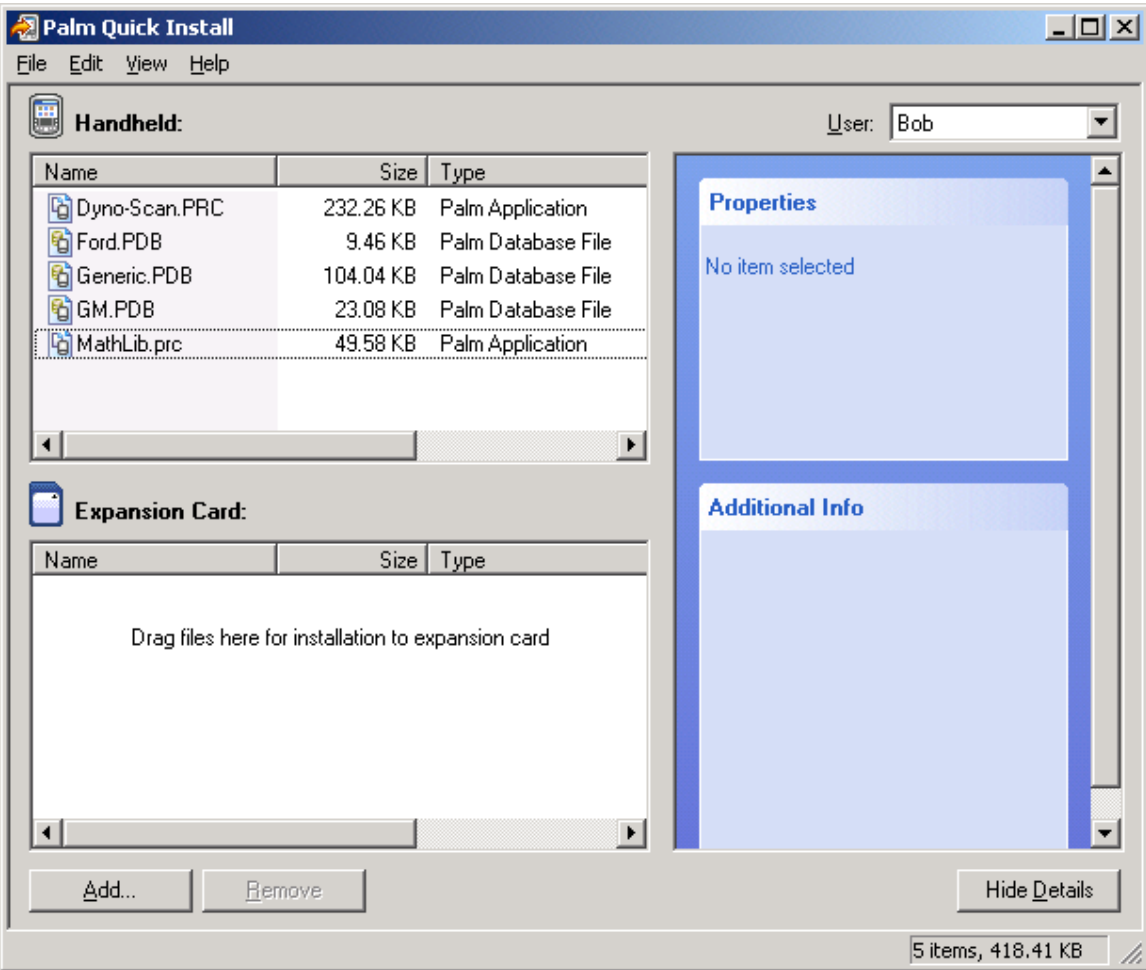

#### **Figure 5: Palm Quick Install Dialog**

### *Step 3: Perform HotSync*

- 1. Place the Palm into the HotSync cradle.
- 2. Press the HotSync button on the cradle base.
- 3. HotSync is complete. The software is loaded and ready for use on a live vehicle or standalone in demo mode (see [Demo Mode\)](#page-65-1).

## *Software Updates*

Check the Auterra website periodically to download software updates at [www.auterraweb.com](http://www.auterraweb.com/).

#### CHAPTER 3

# **Connections**

<span id="page-18-0"></span>Connecting your Auterra Dyno-Scan™ for Palm OS to the vehicle is easy. This section shows you how.

# *Connect your Dyno-Scan™ to the Palm Handheld*

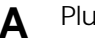

**A** Plug the HotSync cable into the Palm handheld.

**B** Connect the HotSync cable to the OBD II adapter and tighten the two thumbscrews.

<span id="page-18-1"></span>C Connect the OBD II cable to the OBD II adapter and tighten the two thumbscrews.

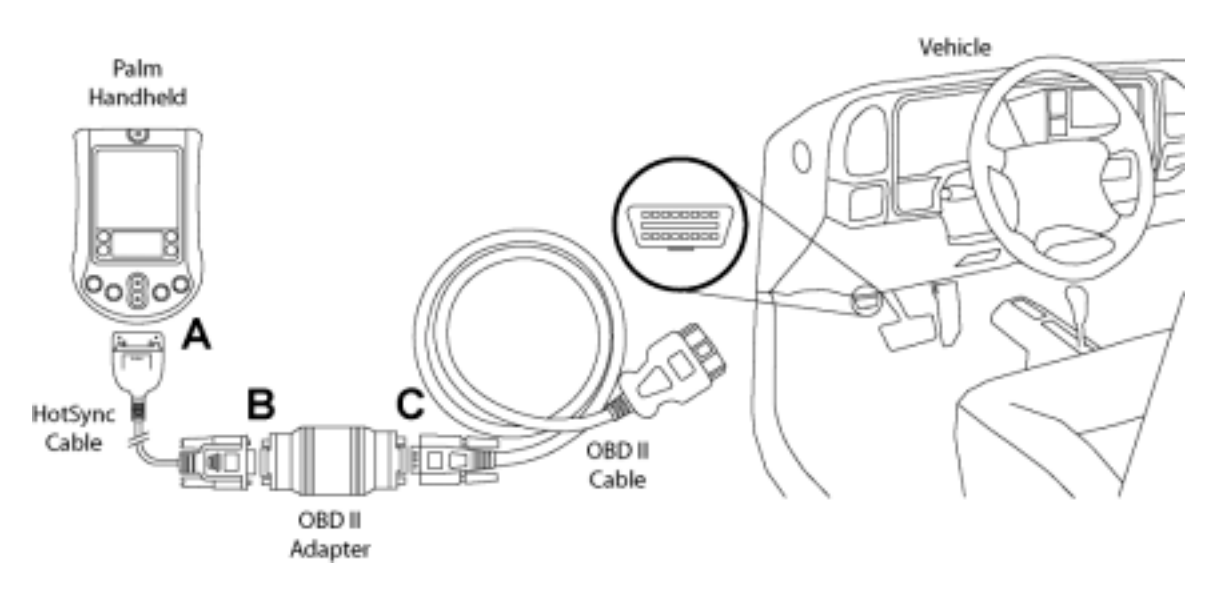

#### **Figure 6: Dyno-Scan™ Connections**

# *Connect the Dyno-Scan™ to your Vehicle*

Locate the OBD II connector on the vehicle. OBD II compliant vehicles have the 16-pin connector located in plain sight underneath the dash near the driver's seat (see [Figure](#page-18-1)  [6\)](#page-18-1). It may also be behind ashtrays.

Connect the male OBD II Cable connector to the vehicle's female OBD II connector. Ensure the connectors are fully engaged.

CHAPTER 4

# **Scan Tool Operation**

<span id="page-20-0"></span>The Dyno-Scan™ software is designed for easy operation. This section shows how to operate the software and describes the features on each screen.

Not every vehicle is equipped will all sensor types supported by the scan tool. Therefore, the scan tool interrogates the vehicle and creates a custom list of sensors and options unique to the vehicle connected.

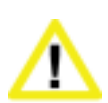

**Ensure the Palm, cable, and OBD II adapter do not Interfere with the vehicle controls.** A cable dangling in front of the foot pedals, gear shifter, or steering wheel can interferer with vehicle operation and cause a fatal accident. Always ensure the Palm, cable, and OBD II adapter are securely fastened out of the way. If the scan tool cannot be safely attached as to not interfere with the vehicle controls, then do not drive the vehicle with the OBD II adapter connected to the vehicle.

# *Connect Scan Tool to Vehicle*

The scan tool must be connected to the vehicle's diagnostic connector, except in demonstration mode where the vehicle data is simulated. See [Demo Mode](#page-65-1) for more information about the demo mode.

- 1. Turn the vehicle ignition off.
- 2. Connect the OBD II cable to the vehicle's OBDII connector. Normally the vehicle connector is located under the dash on the driver's side in plain sight.
- 3. Turn the vehicle's ignition on. Vehicle does not have to be running. For engine running tests, the vehicle can be started and idling.

<span id="page-21-0"></span>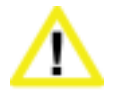

**Do not operate the vehicle indoors.** A running engine produces lethal carbon monoxide exhaust fumes that can seriously harm or kill you if inhaled. Only run the vehicle motor outdoors with proper ventilation.

## *Start Dyno-Scan™ Software*

1. Start the Dyno-Scan™ software on the Palm by tapping the Dyno-Scan™ icon.

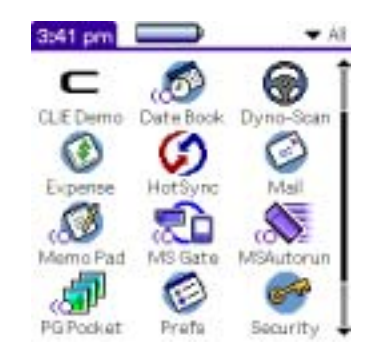

**Figure 7: Dyno-Scan™ Icon** 

2. On the Connect screen, press the "Connect to Vehicle" button to connect to the vehicle. Pressing "Enter (No Connect)" enters the software without actually connecting to a vehicle. Useful to review previously recorded Scan Data files (see [Record/Playback\)](#page-28-1). To enable Demo mode see [Demo Mode.](#page-65-1)

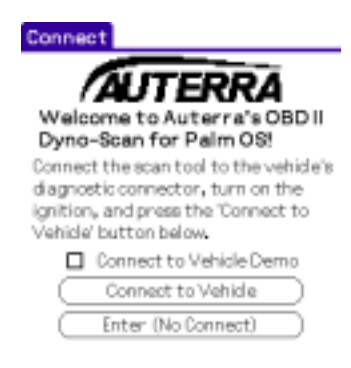

**Figure 8: Connect Screen** 

3. After a few seconds, the scan tool will detect the vehicle and display the General Info screen.

# *Palm Built-in Help*

Most Palm popup dialogs contain user help. If help is available, the dialog's upper right corner will have a letter 'i' inside a circle. Tap the 'i' for help.

<span id="page-22-0"></span>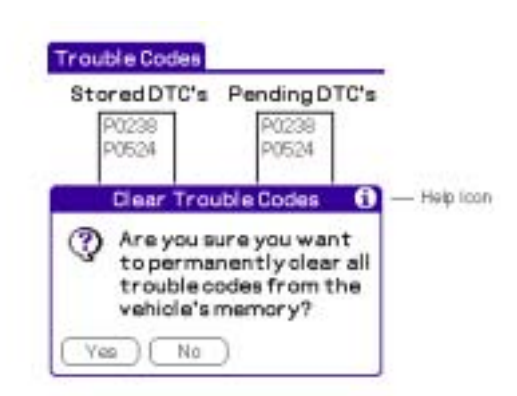

**Figure 9: Help Icon** 

# <span id="page-22-1"></span>*Preferences Dialog*

The **Default Units of Measure** setting changes between English or Metric units. Not all sensors use English units of measure, in which case the Metric units are used.

The **Fast Sampling** option enables a faster than normal sampling frequency on some vehicles. If you notice on some vehicles that the live sensor monitoring doesn't function or the sensor measurements update sporadically, disable this feature.

With Fast Sampling enabled, the scan tool cannot target a particular vehicle computer module. To obtain live sensor data from a specific computer module, turn Fast Sampling off. For instance, if a vehicle has two computer modules, 16 and 26, and both modules monitor engine RPM. With Fast Sampling enabled, the first module to respond, either 16 or 26, with the RPM data is displayed. With Fast Sampling disabled, the software waits for the exact module selected to respond before displaying the data. This is helpful for targeting measurement problems on a specific computer module.

The **CAN 6x Communication** options enables or disables the high-speed six-samples-perquery communication mode. Normally, one sensor at a time is polled from the vehicle. If the vehicle supports CAN bus, then the vehicle may support polling up to six parameters at once speeding the transfer of data.

The **Auto-Off Timer** feature prevents the Palm from powering off when actively querying the vehicle. Only when software is communicating with the vehicle is the disable Auto-Off actually enforced. Demonstration mode never utilizes the Auto-Off feature. The Disable Auto-Off Timer option is always deactivated when the Dyno-Scan™ software is exited.

#### **NOTE**

**The Auto-Off feature prevents the Palm from powering down.** If left unattended the Palm battery will run down and may lose all data stored on the device.

<span id="page-23-0"></span>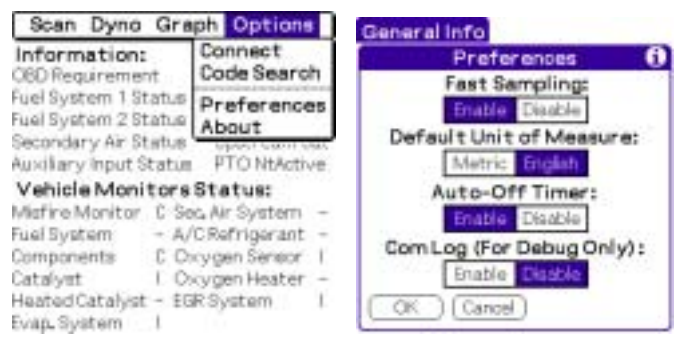

#### **Figure 10: Preferences Dialog**

# *General Information Screen*

The General Information screen shows general information about the vehicle's test systems. If a system test is not supported by the vehicle, the display shows a dash '-' next to the status name.

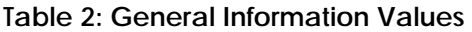

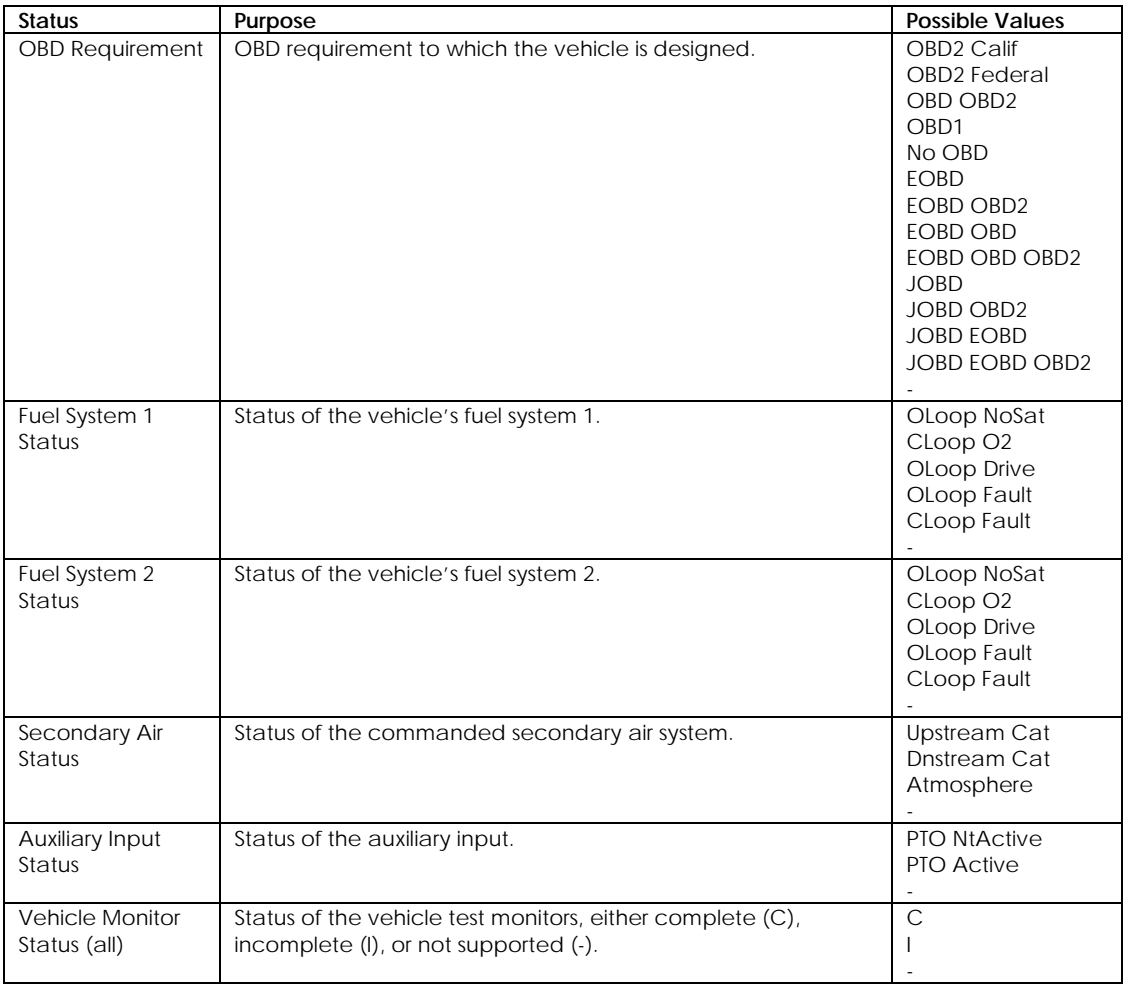

<span id="page-24-0"></span>The scan tool continually queries the vehicle to display the current status of values on the General Info screen.

| General Info                                                 |   |
|--------------------------------------------------------------|---|
| Information:<br>OBD Requirement<br><b>OBDII Federal</b>      |   |
| Fuel System 1 Status<br><b>OLoop Drive</b>                   |   |
| Fuel System 2 Status<br>Secondary Air Status<br>Upstream Cat |   |
| PTO NtActive<br>Auxiliary Input Status                       |   |
| Vehicle Monitors Status:                                     |   |
| Misfire Monitor C Sec. Air System                            |   |
| - A/C Refrigerant<br>Fuel System                             |   |
| Components<br>C Oxygen Sensor                                | ı |
| I Oxygen Heater<br>Catalyst                                  |   |
| Heated Catalyst<br>- EGR System                              | I |
| Evap, Svetem<br>I                                            |   |

**Figure 11: General Info Screen** 

# <span id="page-24-1"></span>*Switching Screens*

The scan tool has numerous screens. This procedure demonstrates how to switch between them.

1. Pressing the Palm's silk-screened dropdown menu button displays the dropdown menu.

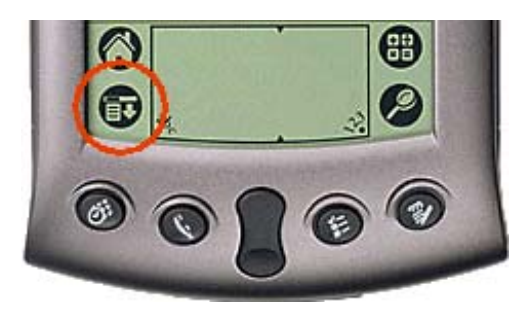

**Figure 12: Palm Silk-Screen Buttons** 

2. From the dropdown menu, any one of the other screens or options can be selected.

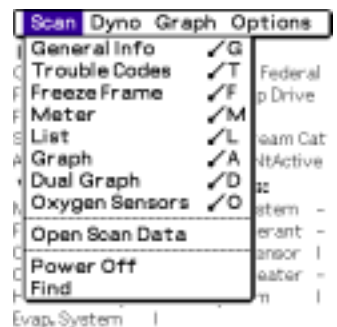

**Figure 13: Dropdown Menu** 

<span id="page-25-0"></span>3. The diagonal line and letter next to each screen name is called a shortcut. Instead of pressing the MENU button and selecting a screen from the dropdown menu, alternatively a Graffiti shortcut can be executed. In the Graffiti writing area, draw a diagonal line starting from the lower left and ending at the upper right (the shortcut command) followed by the letter of the screen. This enables quick transitions between screens.

See your Palm documentation for more information about Graffiti and Palm shortcuts.

# *Trouble Codes Screen*

The Trouble Codes screen shows the pending and stored Diagnostic Trouble Codes (DTC), if any. The Trouble Codes screen continually scans for new DTCs, even if some DTCs are already shown.

All DTCs are displayed within 10 to 20 seconds. If the vehicle's Check Engine or Service Engine Soon light on the instrument panel is illuminated, a Stored DTC is displayed. Pending DTCs do not necessarily indicate a faulty component/system. If the vehicles test results indicate a failure after additional driving, then the Check Engine light is illuminated and a DTC is set in the Stored DTC's column.

Version 2.5 and later requires loading separate DTC databases. These databases contain the textual code definitions for numeric trouble codes.

Two categories of trouble codes exist: Generic and enhanced. Generic codes are standardized and common to all vehicle manufacturers. Enhanced codes are not unique and may overlap with another manufacture, or even the same manufacturer. For instance, multiple definitions may exist for code P1234. Ford may define it as "Engine Oil Pressure Too Low", but Toyota's definition could mean something different like "System Voltage Unstable". The Trouble Codes screen reads and clears both generic and enhanced codes.

There are four types of trouble codes: P (Powertrain), B (Body), C (Chassis), and U (Network Communication). The scan tool reads and clears all P-codes and, depending on the vehicle, B, C, and U-codes as wel[l3.](#page-26-0)

1. Switch to the Trouble Codes screen as described in the section [Switching Screens.](#page-24-1)

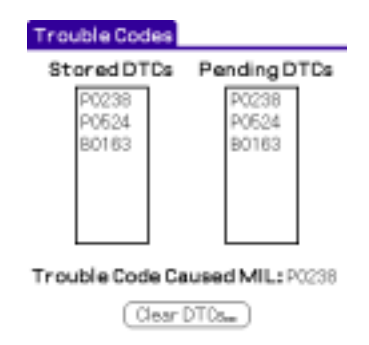

**Figure 14: Trouble Codes Screen** 

2. If the vehicle has detected a Diagnostic Trouble Code(s) (DTC) they will be listed in either the Stored DTC's or Pending DTC's column. Not all Diagnostic Trouble Codes cause the MIL light (i.e. Check Engine) to illuminate.

If the MIL light is on, the Diagnostic Trouble Code that caused the light to illuminate is listed after the Trouble Code Caused MIL prompt. The freeze frame will contain a snapshot of the sensor values at the time the error occurred (see [Freeze Frame Screen\)](#page-27-1).

- 3. Press the Clear DTCs… button to clear all DTCs from the vehicle's memory. Wait a few seconds after pressing Yes on the Clear Trouble Codes screen for the scan tool to complete the clear command.
- 4. Pressing Yes will clear the DTC from vehicle memory. Once cleared, the error codes cannot be recovered. Clearing also extinguishes the vehicle's MIL (i.e. Check Engine) light and erases the vehicle's freeze frame log. Sometimes the vehicle's ignition must be turned off and on again before the Check Engine light turns off.

1

<span id="page-26-0"></span><sup>3</sup> Not all vehicles support retrieving and clearing B, C, and U-codes.

<span id="page-27-0"></span>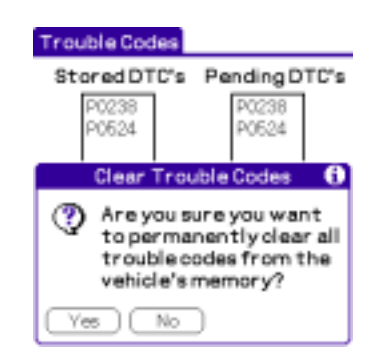

**Figure 15: Clear Trouble Codes** 

5. Tapping a trouble code number will display the DTC Lookup dialog. This dialog will display a textual description for the numeric DTC value. The software may not contain a description for every possible trouble code. If the software cannot find a description, please refer to you vehicle's repair manual. See [Diagnostic Trouble](#page-73-1)  [Codes](#page-73-1) for more information.

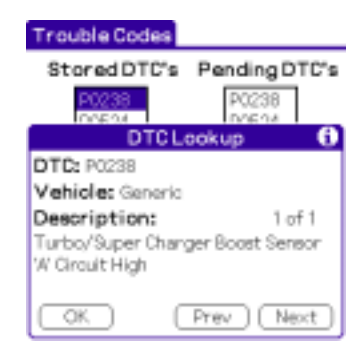

**Figure 16: DTC Lookup Dialog** 

6. The DTC Lookup dialog searches through all installed DTC databases. If multiple DTC descriptions exist for a single code, scroll through all available definitions using the Next and Prev buttons until your vehicle make is displayed. The Vehicle and Description will automatically update as necessary when the Next/Prev buttons are pressed.

The "1 of 1" display shows the current DTC and total DTCs respectively. For instance, "1 of 2" means the dialog is displaying the first DTC definition out of the two possible. If multiple descriptions exist for a single vehicle manufacturer, consult your vehicle's repair manual to determine which definition matches your model car.

# *Freeze Frame Screen*

<span id="page-27-1"></span>The Freeze Frame screen displays the vehicle's freeze frame log. Select the sensor's units of measure, either English or Metric, using the Preferences screen (see [Preferences](#page-22-1)  [Dialog\)](#page-22-1). When a Diagnostic Trouble Code occurs that illuminates the Check Engine light, the vehicle's computer saves the current values of the vehicle sensors at the instant the

<span id="page-28-0"></span>error occurred. If a freeze frame exists, it will display within a few seconds. This screen remains blank if no freeze frame information is available from the vehicle.

1. Switch to the Freeze Frame screen as described in the section [Switching Screens.](#page-24-1)

| Freeze Frame                 |             |       |
|------------------------------|-------------|-------|
| DTC Causing Freeze           | P0238       |       |
| Vehicle Speed                | 78          | MPH   |
| Intake Manifold Pressure     | 394         | in Ha |
| Long Term Fuel Trim-B2       | 94          | 96    |
| Long Term Fuel Trim-B1       | 14,8        | 96    |
| Engine Coolant Temp          | 237         | deg F |
| Fuel System Status           | OLoop NoSat |       |
| Fuel Pressure (gage)         | 73.1        | peig  |
| Short Term Fuel Trim-B1      | 36,7        | 96    |
| Engine RPM                   | 11694 r/min |       |
| Calculated Load Value        | 74          | 96    |
| Short Term Fuel Trim-82 63.1 |             | 96    |

**Figure 17: Freeze Frame Screen** 

2. Each vehicle supports a different complement of sensors. The freeze frame screen displays only sensors appropriate for the vehicle under test.

# *Record/Playback*

<span id="page-28-1"></span>The Graph, Dual Graph, List, and Meter screens can record and playback live sensor data. The Playback control is located on the upper right drop down control.

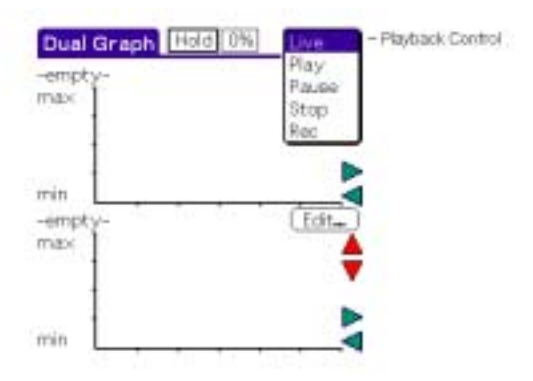

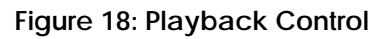

The Record/Playback settings are:

**Live** – display live data.

**Play** – playback a previously recorded file.

**Pause** – pause a file during playback.

**Stop** – stop a playing file.

**Rec** – start recording.

The scan tool live data screens have two modes of operation: Live and Play. When the Playback control is set to Live, all displayed parameters are live from the vehicle. If the Playback control is set to Play, Pause, Stop, or Rec the scan tool in Play mode.

The recorded data is saved in a Scan Data file. The Scan Data files are managed via the Open Scan Data dialog located on the Scan | Open Scan Data menu option.

Once a file is opened, selecting Rec from the Playback control saves the data into the currently opened file. Similarly, Play plays back the currently opened file.

New parameters must be selected while in Live mode. Once the mode has switched to Play mode, new parameters cannot be added; always switch to Live mode to add/remove parameters via the Parameter Select dialog.

A Scan Data file may be played/recorded on any of the live data screens: Graph, Dual Graph, List, and Meter. The playback speed does not have the same time-base as the original recording. Therefore, playback will be faster than when recorded.

Playback position is controlled using the Playback Position control. Tap this control to adjust the playback position; 0% is the beginning of the file and 100% is the end. During playback, the Playback Position control updates to reflect the current playback position with the file.

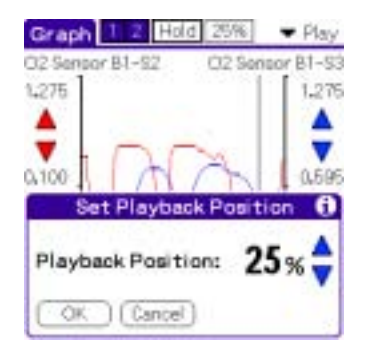

#### **Figure 19: Playback Position**

A Scan Data file saves the list of parameters recorded. The Parameter Select dialog shows recorded parameters in the Parameter list box and the word "Play" is displayed as the Module. The Speed buttons are hidden when in play mode. See [Parameter Select](#page-32-1) [Dialog](#page-32-1) for more information.

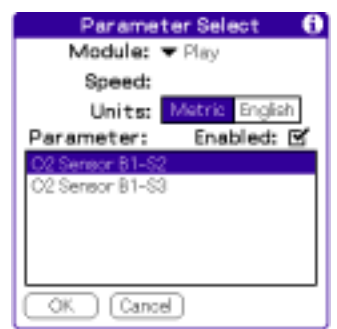

#### **Figure 20: Parameter Select Dialog (Play Mode)**

<span id="page-30-0"></span>A typical Scan Data record session proceeds as follows:

- 1. Switch to the Meter screen as described in the section [Switching Screens.](#page-24-1)
- 2. Ensure the Playback control is set to Live.
- 3. Create and open a Scan Data file by selecting Scan | Open Scan Data.
- 4. Press New, enter a file name, and press OK.
- 5. Highlight the file name within the Scan Data Files list box and press OK. A new file has been created and now open.
- 6. Press one of the Edit… buttons on the Meter screen to select a sensor to monitor.
- 7. Press OK to accept settings.
- 8. Press OK to start the sampling. The numeric display will update at the Speed interval selected.
- 9. Set the Playback control to Rec to start recording.
- 10. Select Stop from the Playback control after a few seconds of recording.
- 11. Select Play from the Playback control to playback the previously recorded file.

### *Scan Tool Files*

The Scan Tool feature uses one storage file type:

**Scan Data** – stores data from the scan tool record operation.

The Scan Data files are managed using the Open Scan Data dialog. See [Dyno Files](#page-49-1) for information regarding other file types.

## <span id="page-31-0"></span>*Open Scan Data Dialog*

The Scan Data files are managed using the Open Scan Data dialog. Creating, deleting, and editing of these files are performed on this screen.

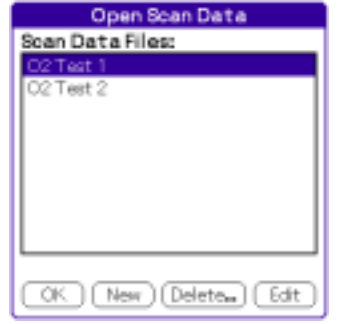

**Figure 21: Open Scan Data Dialog** 

The Scan Data Files list box shows all the files currently stored on the device, sorted alphabetically. If a file is already open, the list box will highlight the open file. A new file is created by pressing the New button. The Delete… button deletes the actively selected file. And Edit edits the files attributes.

# *Edit File Attributes Dialog*

The Edit File Attributes screen edits a Scan Data file.

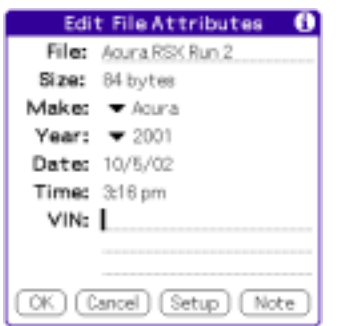

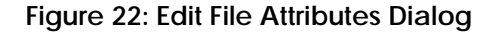

The file attributes are:

**File** – file name.

**Size** – file size.

**Make** – make of the vehicle (e.g. Toyota).

**Year** – year of the vehicle (e.g. 2001).

**Date** –date of file creation.

<span id="page-32-0"></span>**Time** – time of file creation.

**VIN** – the VIN number of the vehicle.

**Setup** – the Dyno setup data used when the scan data file was recorded, if any.

**Note** – an optional text note.

The Note button displays the text note. The VIN field is where the vehicle identification number is manually entered.

## *File Backup*

All scan tool files are saved to the desktop computer upon HotSync. The file name on the desktop is the same name as on the Palm with the addition of three letters to designate the file type.

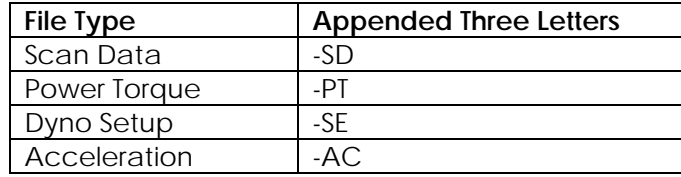

For instance, a scan data file on the Palm named TestRun upon HotSync will save a file called TestRun-SD.pdb onto the desktop computer's hard drive in a directory called Backup.

To archive a file for a later date, copy the files from the Backup directory to a new directory. Once a copy has been made on the desktop, the file can be deleted from the Palm to free storage space. To reload the scan data file, HotSync the file onto the Palm as described in [Loading Palm Software.](#page-15-1)

#### <span id="page-32-1"></span>*Parameter Select Dialog*

The Dyno-Scan™ software currently supports up to 60 separate live vehicle parameters on the Meter, Graph, Dual Graph, and List screens. The Parameter Select dialog selects a parameter to monitor, record, or playback.

Not every vehicle is equipped will all sensor types and not every vehicle supports every parameter type. Therefore, the scan tool interrogates the vehicle and creates a custom, alphabetical listing of the parameters unique to the vehicle and module selected.

Some vehicles are equipped with multiple computer modules. When switching between modules using the Module popup control, the Parameter list box will refresh showing only parameters supported by the selected module.

<span id="page-33-0"></span>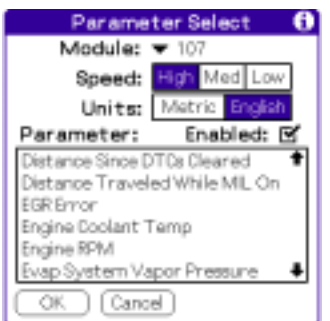

**Figure 23: Parameter Select Dialog** 

**Module** – selects a vehicle's computer module. Some vehicles have more than one computer module. See [Preferences Dialog](#page-22-1) for information on how the Fast Sampling setting affects data returned from a module.

**Speed** – selects the sampling speed for the sensor. High samples at up to 40mS[4,](#page-33-1) Med is about 3 seconds, and Low is about every 10 seconds per sample.

**Units** – selects the units of measure for the sensor reading, either English or Metric.

**Enabled** – disables the sensor sampling when unchecked.

**Parameter** – selects the vehicle parameter to monitor. The list of sensors is dynamically created depending on the types of sensors supported by the vehicle. If the vehicle has more than one computer module, when the Module setting is changed the Parameter list is updated to reflect the sensors supported by that module.

#### **Supported Parameters**

l

The following is a list of all the live parameters supported by the software and a brief description of each parameter. Other non-live parameters, such as statuses or test results, are not listed here.

**Air Flow Rate From MAF** – indicates the airflow rate as measured by the mass air flow sensor.

**Absolute Throttle Position** – the absolute throttle position (not the relative or learned) throttle position. Usually above 0% at idle and less than 100% at full throttle.

**Calculated Load Value** – indicates a percentage of peak available torque. Reaches 100% at wide open throttle at any altitude or RPM for both naturally aspirated and boosted engines.

<span id="page-33-1"></span><sup>4</sup> Actual sampling speed is vehicle dependant.

**Engine Coolant Temp** – engine coolant temperature derived from an engine coolant temperature sensor or a cylinder head temperature sensor.

**Engine RPM** – displays the current engine revolutions per minute value.

**Fuel Rail Pressure (gauge)** – displays the fuel rail pressure at the engine when the reading is referenced to atmosphere (gauge pressure).

**Ignition Timing Advance** – ignition timing advance for #1 cylinder (not including mechanical advance).

**Intake Manifold Pressure** – indicates the manifold pressure derived from a Manifold Absolute Pressure sensor.

**Long Term Fuel Trim-BX (up to 2)** – indicates the correction being used by the fuel control system in both open and closed loop modes of operation.

**O2 Sensor BX-SX (up to 8)** – indicates the voltage for conventional 0 to 1V oxygen sensors. O2 sensors with a different full-scale voltage shall be normalized to this range or, if a wide range sensor, may use the wide range parameters instead.

**Short Term Fuel Trim-BX (up to 2)** – indicates the correction being used by the closed loop fuel algorithm. If the fuel system is open loop, 0% correction should be reported.

**Time Since Engine Start** – shall increment the time since the engine was started while the engine is running.

**Vehicle Speed** – displays the vehicle road speed.

**Absolute Load Value** – is the normalized value of air mass per intake stroke displayed as a percent.

**Absolute Throttle Position (up to 3)** – the absolute throttle position (not the relative or learned) throttle position. Usually above 0% at idle and less than 100% at full throttle.

**Accelerator Pedal Position (up to 3)** - the absolute pedal position (not the relative or learned) pedal position. Usually above 0% at idle and less than 100% at full throttle.

**Ambient Air Temperature** – displays the ambient air temperature.

**Barometric Pressure** – barometric pressure normally obtained from a dedicated barometric sensor. Note some whether services report barometric pressure adjusted to sea level. In these cases, the reported value may not match the displayed value.

**Catalyst Temp Bank X – Sensor X (up to 4)** – displays the catalyst substrate temperature.

**Commanded EGR** – display 0% when the EGR is commanded off, 100% when the EGR system is commanded on, and if the EGR is duty cycled somewhere between 0% and 100%.

**Commanded Equivalence Ratio** – fuel systems that use conventional oxygen sensor displays the commanded open loop equivalence ratio while the system is in open loop. Should report 100% when in closed loop fuel. To obtain the actual air/fuel ratio being commanded, multiply the stoichiometric A/F ratio by the equivalence ratio. For example, gasoline, stoichiometric is 14.64:1 ratio. If the fuel control system was command an equivalence ratio of 0.95, the commanded A/F ratio to the engine would be 14.64 \* 0.95  $= 13.9$  A/F.

**Commanded Evaporative Purge** – displays 0% when no purge is commanded and 100% at the maximum commanded purge position/flow.

**Commanded Throttle Actuator** – displays 0% when the throttle is commanded closed and 100% when the throttle commanded open.

**Control Module Voltage** – power input to the control module. Normally the battery voltage, less any voltage drop between the battery and the control module.

**Distance Since DTCs Cleared** – distance accumulated since DTCs where cleared with a scan tool.

**Distance Traveled While MIL On** – accumulates the vehicle distance traveled while the MIL light is illuminated.

**EGR Error** – error as percent of actual commanded EGR. Negative percent is less than commanded and positive is more than commanded.

**Evap System Vapor Pressure** – evaporative system vapor pressure normally obtained from a sensor located in the fuel tank.

**Fuel Level Input** – indicates the nominal fuel tank liquid fill capacity as a percent of maximum.

**Fuel Rail Pressure** – indicates the fuel rail pressure at the engine referenced to atmosphere (gauge pressure).

**Fuel Rail Pressure Rel Manifold** – displays the fuel rail pressure referenced to the manifold vacuum (relative pressure).

**Intake Air Temperature** – displays the intake manifold air temperature.

**Minutes Run with MIL On** – accumulated minutes of engine run time while the MIL light is on.

**O2 Sensor BX-SX Wide Range mA (up to 8)** – shows milliamps for linear or wide-ratio oxygen sensors.

**O2 Sensor BX-SX Wide Range V (up to 8)** – shows voltage for linear or wide-ratio oxygen sensors.

**Relative Throttle Position** – relative or "learned" throttle position.
**Time Since DTCs Cleared** – accumulated time since DTCs where cleared with a scan tool.

**Warm-ups Since DTCs Cleared** – number of warm-up cycles since all DTCs were cleared via a scan tool. A warm-up is defined as the coolant temperature rising by at least 22°C (40°F) and the engine temperature reaches at a minimum 70°C (160°F) (60°C (140°F) for diesels).

#### *Meter Screen*

<span id="page-36-0"></span>The Meter screen displays real-time sensor readings from the vehicle in large, easy-toread numbers for viewing at a distance. Up to two sensors can be monitored simultaneously. When switching between screens, the Meter screen remembers the last sensor(s) monitored.

The Meter screen supports recording and playback of live data. See [Record/Playback](#page-28-0)  for more information.

1. Switch to the Meter screen as described in the section [Switching Screens.](#page-24-0)

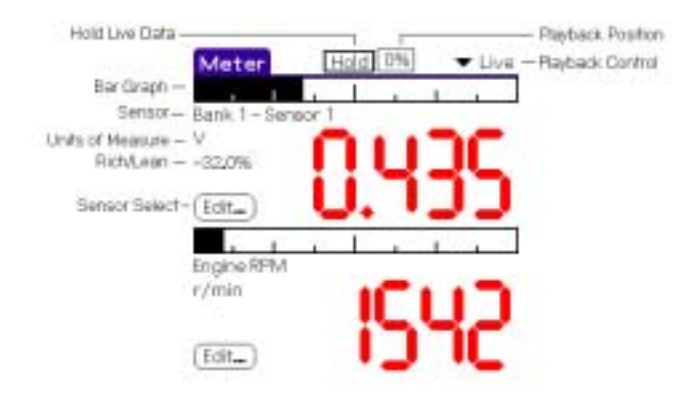

**Figure 24: Meter Screen** 

2. Press one of the Edit… buttons to select a parameter to monitor as described in [Parameter Select Dialog.](#page-32-0)

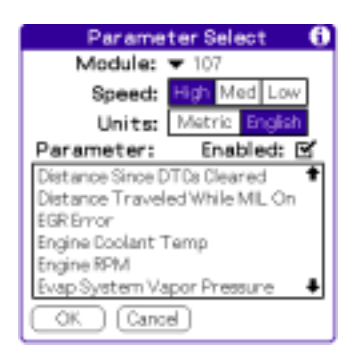

**Figure 25: Parameter Select Dialog** 

3. Press OK to accept settings or Cancel to revert to the previous screen.

- 4. Pressing OK starts the parameter reading display. The numeric display will update at the Speed interval selected.
- 5. The horizontal bar graph shows where the current parameter reading lies in relation to the absolute minimum and maximum sensor values. This is useful to determine if a parameter is pinned high, pinned low, or somewhere in between. The parameter name and units of measure are also displayed. For oxygen sensors, an additional rich/lean percentage is shown (-100% lean to 99.2% rich).
- 6. Pressing Hold temporarily suspends the Live display. Pressing Hold again resumes sensor sampling.

## *List Screen*

The List screen displays real-time sensor readings from the vehicle in a list format. Up to five sensors can be monitored simultaneously. When switching between screens, the List screen remembers the last sensor(s) monitored.

The List screen supports recording and playback of live data. See [Record/Playback](#page-28-0) for more information.

1. Switch to the List screen as described in the section [Switching Screens.](#page-24-0)

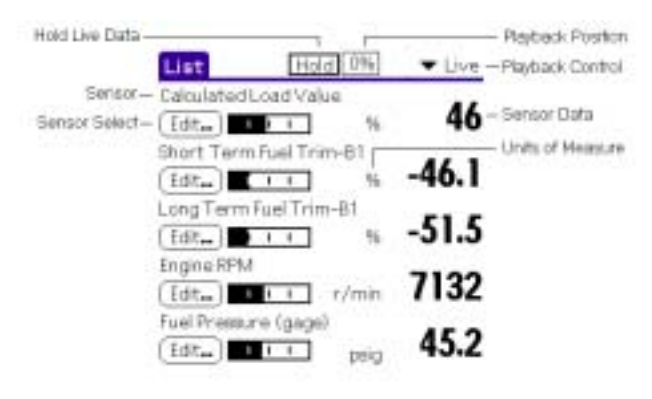

**Figure 26: List Screen** 

- 2. Press one of the Edit… buttons to select a parameter to monitor as described in [Parameter Select Dialog.](#page-32-0)
- 3. The horizontal bar graph for each sensor shows where the current sensor reading lies in relation to the absolute minimum and maximum sensor values.
- 4. Pressing Hold temporarily suspends the Live display. Pressing Hold again resumes sensor sampling.

# *Graph Screen*

<span id="page-37-0"></span>The Graph screen displays two real-time sensor measurements in a line graph format. When switching between screens, the Graph screen remembers the last sensors monitored.

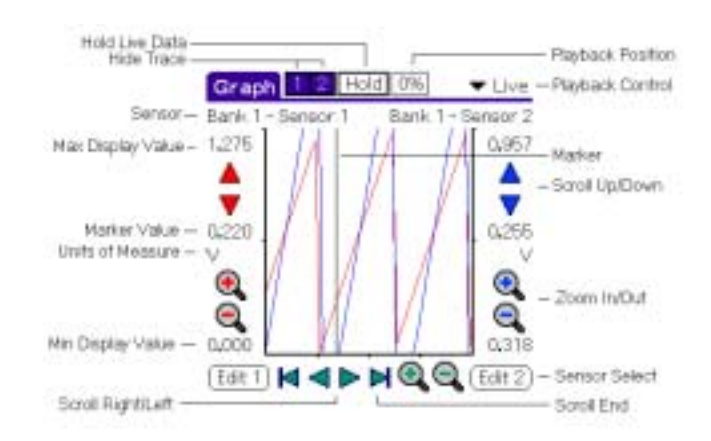

**Figure 27: Graph Screen**

Each line on the graph is called a trace. The Hide Trace buttons 1 and 2 toggles between showing and hiding each trace. On Palm's with a black and white display, this makes it easy to differentiate between traces.

The Zoom In and Zoom Out buttons zoom the graph in out both vertically and horizontally. Each trace can be zoomed on the vertical axis independent of the other. The horizontal axis zooms both traces together. Alternative zoom controls are located off the Graph dropdown menu (e.g. Graph | Horizontal Zoom In).

The Up Scroll and Down Scroll arrows scroll a trace up and down when zoomed in. The Scroll Right and Scroll Left buttons scroll right and left. The Scroll End buttons scroll full right and full left.

When changing vertical zoom levels, the minimum and maximum display value labels change to reflect the new range. The current sensor reading will always display the correct value irrespective of the zoom range or graphical clipping.

Data values exceeding the vertical graph limits, either high or low, will be clipped at the vertical maximum/minimum graph value.

The graph control has a virtual trace buffer that stores many pages of graph information. The scroll right and left button allow viewing all the data within the trace buffer.

TIP: The physical scroll up/down buttons on the bottom of every Palm scroll both traces in unison. If the Palm is equipped with a thumb scroll wheel, this too can vertically scroll both traces simultaneously.

Each vertical axis displays the minimum and maximum values. As the traces are scrolled and zoomed the min/max display values will update as required.

An exact measurement value for any data point along the trace can be shown using the marker, enabled by selecting Graph | Show Marker. The marker is a vertical dashed line within the graphing area. Using the Palm's stylus, drag the marker within the graph window. The data point under the marker for each axis will update as the marker is moved about the graphing area. To hide the marker, select Graph | Hide Marker.

With the marker displayed, pressing zoom in will center the horizontal axis display around the marker. This facilitates selecting a point of interest with the marker, then zooming in the horizontal axis to examine the data point.

If the Palm is equipped with a color screen, the scroll and zoom controls are colorcoded: red for trace 1 and blue for trace 2.

The Sample Speed (High, Medium, or Low) for each trace must be the same on the Graph screen. The software enforces identical sample speeds.

If only a single trace is desired, use trace 1 selected via the Edit 1 button. Trace 2 cannot be used by itself.

The Graph screen supports recording and playback of live data. See [Record/Playback](#page-28-0)  for more information.

- 1. Switch to the Graph screen as described in the section [Switching Screens.](#page-24-0)
- 2. Press the Edit 1 buttons to select a sensor to monitor. See [Meter Screen](#page-36-0) for more information regarding the Parameter Select dialog.
- 3. Pressing Hold temporarily suspends the graphical Live display. Pressing Hold again resumes graphing.
- 4. Pressing the Zoom In and Zoom Out buttons zoom the traces in and out.
- 5. The Graph dropdown menu offers alternative horizontal and vertical zoom control for the line graphs. '1' designates trace 1 and '2' is trace 2.
- 6. Pressing the Scroll Right and Scroll Left buttons scroll through the trace buffer.
- 7. Pressing the Scroll Up and Scroll Down buttons scroll the trace up and down when zoomed in.

#### *Dual Graph Screen*

The Dual Graph screen displays two real-time sensor measurements in a line graph format. When switching between screens, the Dual Graph screen remembers the last sensors monitored.

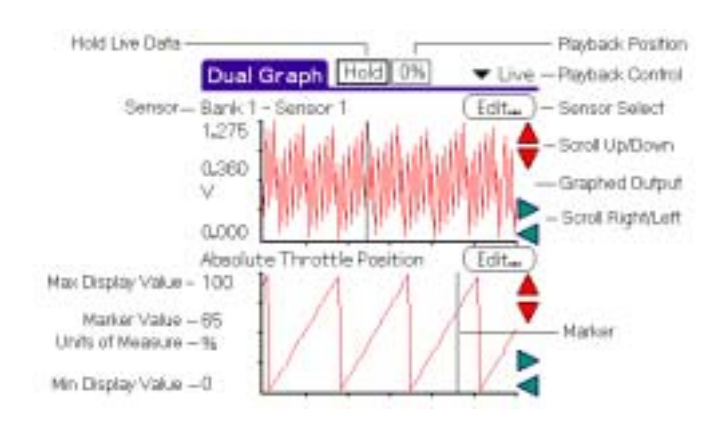

**Figure 28: Dual Graph Screen** 

The graph controls support many features such as zoom and scroll. See [Graph Screen](#page-37-0) for information on the usage of the graph controls. Unlike the Graph screen, the Sample Speed (High, Medium, or Low) for each trace can be selected independently.

The Dual Graph screen supports recording and playback of live data. See [Record/Playback](#page-28-0) for more information.

- 1. Switch to the Dual Graph screen as described in the section [Switching Screens.](#page-24-0)
- 2. Press one of the Edit… buttons to select a parameter to monitor as described in [Parameter Select Dialog.](#page-32-0)
- 3. Pressing Hold temporarily suspends the graphical Live display. Pressing Hold again resumes graphing.
- 4. The Graph dropdown menu offers horizontal and vertical zoom control for the line graphs. '1' designates the upper graph and '2' is the lower.

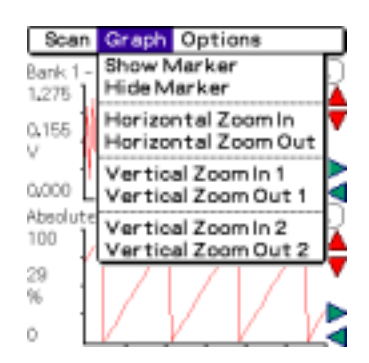

**Figure 29: Graph Menu** 

Horizontal zoom-in/out operates the both upper and lower graphs together. Zoom-in expands the graphical output and zoom-out compresses it. Vertical zoom-in/out operates upper and lower graphs independently.

# *Oxygen Sensors*

The Oxygen Sensor screen displays the vehicle's oxygen sensor test results. The results displayed here are computed/measured by the vehicle's on-board computer (ECU) last successful test and not the scan tool. These are not live values but instead the results of the ECU's last O2 sensor test. For live O2 sensor readings, refer to any of the live sensor screens such as [Graph Screen.](#page-37-0)

For these test results to accurate, the Oxygen Sensor test on the in the Vehicle Monitor Status section within the [General Information Screen](#page-23-0) should be 'C' for complete.

Not all test values are applicable to all vehicles. Therefore, the list generated will vary depending on the vehicle. In addition, not all vehicles support the Oxygen Sensors screen. If the vehicle or a particular sensor does not support this feature, the screen list will be blank.

<span id="page-41-0"></span>The test values measured by the ECU correspond to certain attributes of the O2 sensor voltage over time waveform as shown in Figure [30: Oxygen Screens Screen Test](#page-41-0) Values.

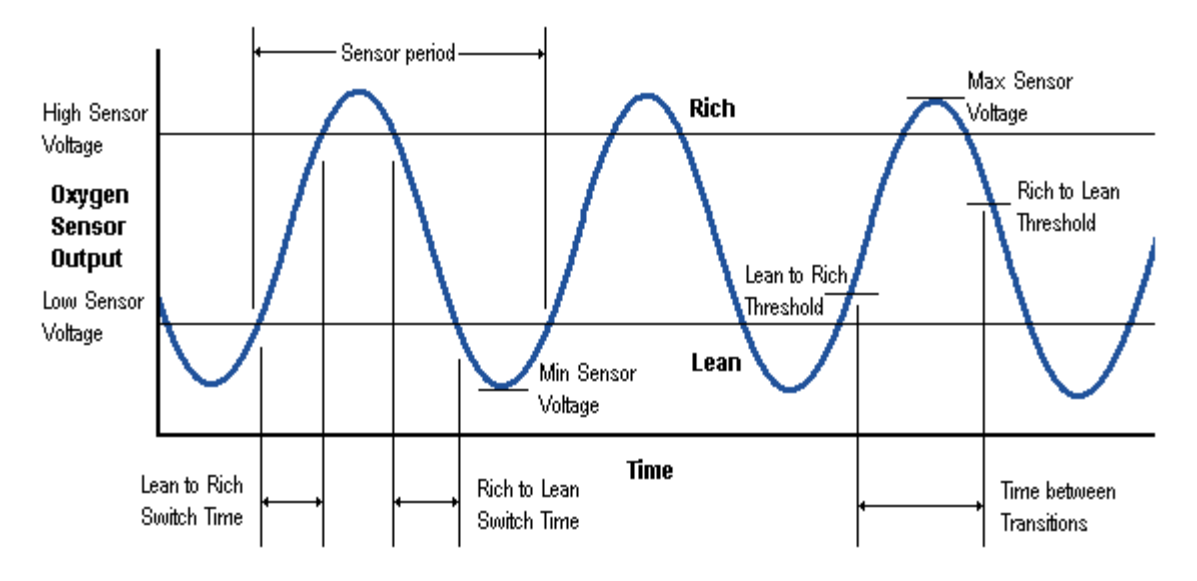

**Figure 30: Oxygen Screens Screen Test Values** 

1. Switch to the Oxygen Sensors screen as described in the section [Switching](#page-24-0)  [Screens.](#page-24-0)

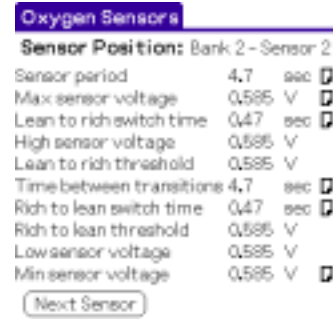

#### **Figure 31: Oxygen Sensors Screen**

- 2. The Sensor Position indicates which oxygen sensor's test results are being displayed.
- 3. Tap any line with a note icon to display the O2 Limits screen showing the test result and test limits applied to result.

**Name** – test name.

**Measured** – the ECU measured test result.

**Minimum Limit** – the minimum test limit for which the measured test result is compared.

**Maximum Limit** – the maximum test limit for which the measured test result is compared.

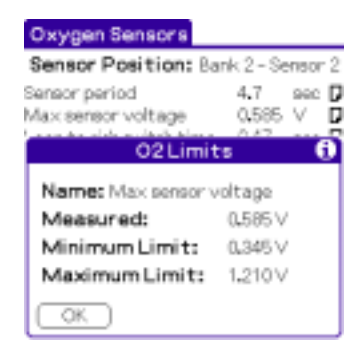

**Figure 32: O2 Limits Dialog** 

4. Pressing the Next Sensor button displays the results for the next sensor, if any. When the last sensor is reached, the display wraps around to the first sensor.

# *Test Results Screen*

The Test Results screen shows the results for on-board diagnostic monitoring test of specific components / systems that are continuously monitored (e.g. mis-fire monitoring) and non-continuously monitored (e.g. catalyst system).

The Test Results screen displays the vehicle ECU's test results. The results displayed here are computed/measured by the vehicle's on-board computer (ECU) last successful test. These tests are performed internally by the vehicle and are not initiated by the scan tool. These are not live values but instead the results of the ECU's last test.

Not all test values are applicable to all vehicles. Therefore, the list generated will vary depending on the vehicle. In addition, only vehicles using CAN communication protocol are supported on this screen. If the vehicle or a particular sensor does not support this feature, the screen list will be blank.

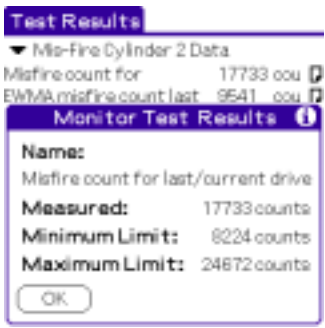

**Figure 33: Test Results Screen** 

The Test Results displays these values:

**Name** – a test result parameter.

**Measured** – the ECU measured test result

**Minimum Limit** - the minimum test limit for which the measured test result is compared.

**Maximum Limit** - the maximum test limit for which the measured test result is compared.

# *Vehicle Info Screen*

The Vehicle Information screen shows vehicle specific information such as Vehicle Identification Number (VIN), Calibration IDs and Performance Tracking counters. Press the Note icon to display detailed information about each entry.

Not every vehicle supports this screen. If the vehicle does not support this feature, the Vehicle Info screen will remain blank.

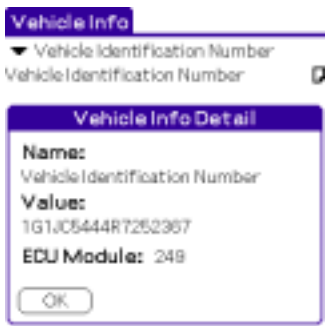

**Figure 34: Vehicle Info Screen** 

# *On-Board Tests Screen*

The On-Board Tests screen shows the bi-directional controls supported by the vehicle. Bidirectional on-board tests are commands sent by the scan tool to the vehicle to perform some action.

If the vehicle does not support any bi-directional controls, the screen will remain blank. To run an on-board test, select the test to run then press the Run Selected On-Board Test. The vehicle will respond to the command with a status shown in the Status column.

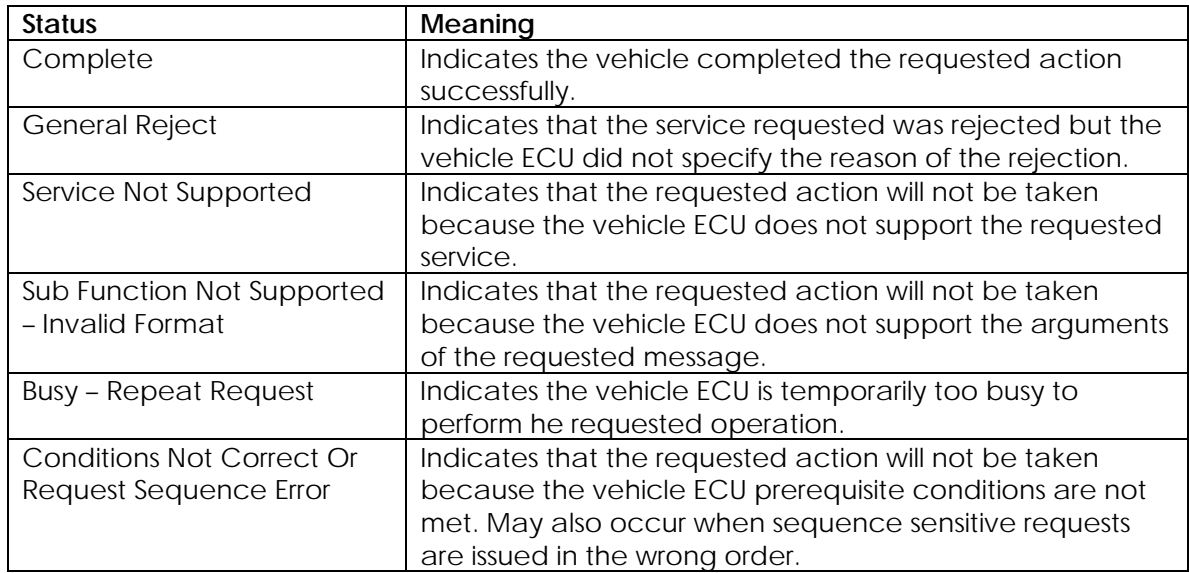

#### **Table 3: Status Messages**

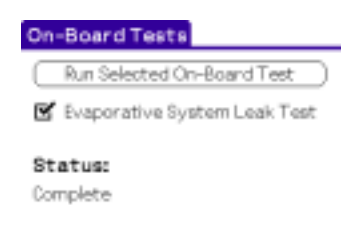

#### **Figure 35: On-Board Tests Screen**

#### *Code Search Screen*

The Code Search screen provides an interactive search of diagnostic trouble codes (DTCs). Generic codes and enhanced codes have predefined numeric ranges as shown in [Table 4: DTC Groupings.](#page-45-0)

#### <span id="page-45-0"></span>**Table 4: DTC Groupings**

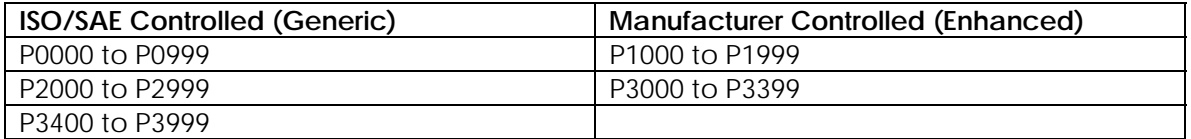

Generic codes are applicable to all vehicle makes and models. Generic definitions are only displayed if the Generic database is selected. Enhanced codes are stored within each manufacturer's unique DTC database (e.g. Ford.pdb).

When selecting an enhanced code, use the enhanced code ranges and select a manufacturer database. For codes within the generic ranges, select the Generic database.

1. Switch to the Code Search screen as described in the section [Switching Screens.](#page-24-0)

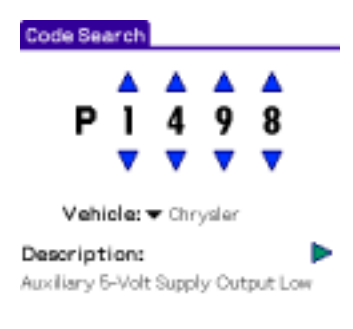

**Figure 36: Code Search**

- 2. Select a vehicle manufacturer using the Vehicle popup list. The list shows all installed vehicle DTC databases.
- 3. Select the code by using the up and down arrows above each number. The Description field will automatically update with each new code selected.
- 4. If a code cannot be located for that manufacturer, try selecting a different manufacturer. If a description cannot be located, the software recommends referring to the repair manual. Note, not every DTC number is a valid trouble code.
- 5. If a duplicate definition from the same vehicle manufacturer is found, right/left arrows display. Pressing the arrows traverse through all multiple definitions for the selected vehicle manufacturer. To determine which duplicate definition is applicable to your vehicle, refer to your vehicle's repair manual. It's uncommon for a DTC to have duplicate meanings by the same manufacturer. Most DTCs are unique from a given manufacturer.

# *Quit Application*

Pressing the home silkscreen button exits the Auterra OBD II software and returns to the Palm desktop.

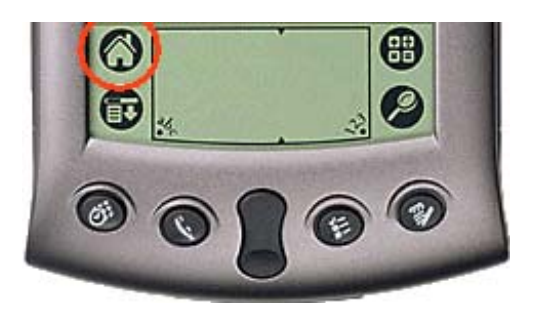

**Figure 37: Quit Application** 

#### CHAPTER 5

# **Dyno Operation**

The Dyno software is designed for easy operation. This section shows how to operate the Dyno features and describes the features on each screen.

Dyno operations require driving the vehicle while the Palm software records performance data. For increased safety, the software does not require user intervention during the test runs. All data is recorded for later analysis and audible tones are used to convey instructions to the user while driving.

All Dyno features are accessed via the Dyno menu bar.

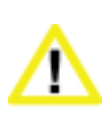

**Ensure the Palm, cable, and OBD II adapter do not interfere with the vehicle controls.** A cable dangling in front of the foot pedals, gear shifter, or steering wheel can interferer with vehicle operation and cause a fatal accident. Always ensure the Palm, cable, and OBD II adapter are securely fastened out of the way. If the scan tool cannot be safely attached as to not interfere with the vehicle controls, then do not drive the vehicle with the OBD II adapter connected to the vehicle.

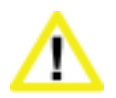

**Never race or exceed the posted speed limit while on public highways.** The dynamometer operations require accelerating to high speeds. Always uses a closed course raceway when performing dynamometer and acceleration tests.

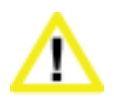

**Do not attempt to operate or observe the scan tool while driving a vehicle.** Driving requires the full attention of the driver. Operating or observing the scan tool will cause driver distraction and could cause a fatal accident.

# *Theory of Operation*

A dynamometer, or dyno for short, is used to measure the power produced by an engine. Up until now, automotive dynos used were either crankshaft dynamometers or chassis dynamometers.

Crankshaft dynos require the motor to be removed from the vehicle. The power is measured directly at the crankshaft, or flywheel, and is not affected by transmission and axle powertrain losses. Vehicle manufacturers spec crankshaft power on new cars and trucks.

Chassis dynos test the entire vehicle. The vehicle is tied down to a large machine and the drive wheels are placed over a rotating drum. The chassis dyno tests the entire powertrain system, not just the crankshaft power. This is a more realistic test since it measures the power delivered to the wheels, not just the crankshaft. As such, the power figures measured are always less than with a crankshaft dyno since the powertrain robs some power from the vehicle.

Clearly pulling the motor to use a crankshaft dyno is beyond most people, and chassis dynos can run \$150 and hour or more to operate.

#### **Auterra Dyno-Scan™ for Palm OS**

The Auterra Dyno-Scan™ for Palm OS software is a newly developed device designed expressly for the automotive enthusiast. It uses the OBD II computer port located on all 1996 and newer automobiles to compute engine power, acceleration times, fuel economy, and more.

The Dyno-Scan™ for Palm OS is the only dyno to test the vehicle in a completely real world situation that includes powertrain losses, drag from disk brakes and wheel bearings, tire rolling resistance, etc. – everything a vehicle sees on the street.

Aerodynamic drag is compensated for within the calculations. So, whether your vehicle has the aerodynamics of a Chevy Suburban or a Porsche 911, the power calculations will correct for losses due to wind drag.

Weather conditions affect the output of an internal combustion motor. A correction factor is applied to compensate the measurements for weather conditions and elevation. The industry standard for horsepower and torque corrections is SAE J1349. The Dyno-Scan™ for Palm OS software applies this correction factor to all horsepower and torque measurements.

By applying these correction factors to the dyno results, a vehicle dyno'd in Denver on a hot day will give the same results as a chilly day in San Diego. Using the Dyno-Scan™ for Palm OS, measurements generated are comparable with one another the world over.

The dyno runs are performed in a single gear. Any gear will work, however increased accuracy is obtained if the software has an increased measurement duration. For instance, the time to accelerate from 1000 RPM to 5000 RPM in  $1<sup>st</sup>$  gear is a shorter duration than in would be in 3<sup>rd</sup> gear. Therefore, using 2<sup>nd</sup> or 3<sup>rd</sup> gear for dyno runs offers longer test durations for greater accuracy.

Extensive comparison testing on the Dynojet chassis dynamometer has shown the Dyno-Scan™ for Palm OS to be extremely accurate.

#### **Automatic Transmissions**

All automatic transmissions are equipped with a torque converter. The torque converter slips under certain conditions, such as at low RPM and under heavy load. When the torque converter slips, the gear ratio is artificially lower and the RPM higher than if the torque converter is locked up in direct drive. At cruising speeds and low load requirements, the torque converter locks up for increased fuel economy.

Under heavy acceleration, the slippage is greatest below 3000 RPM. Above 3000 RPM the slippage is still evident but to a lesser degree.

A slipping torque converter is perfectly normal. Automatic transmissions are designed to slip, which gives them some advantages when towing a heavy load. However, this causes an anomaly known to all the chassis dynos and the Dyno-Scan™ for Palm OS.

Since the RPM is higher than normal while the torque converter is slipping below 3000 RPM, the power vs. torque graphs may display an unnaturally large swell below 3000 RPM. This swell is the torque converter multiplying the engines available torque. The swell is normal and all dynos exhibit this behavior. The power torque figures above 3000 RPM are the real numbers used for evaluation.

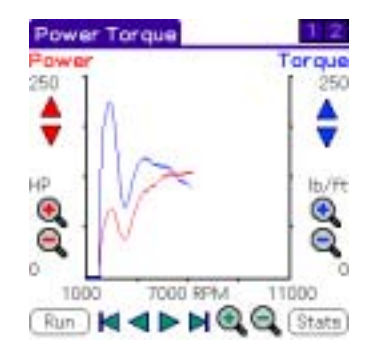

**Figure 38: Power Torque Run Automatic Transmission** 

# *Fast Sampling*

The Fast Sampling preference on the Preferences dialog must be enabled to achieve accurate dyno operation. Ensure this option is selected whenever using Dyno features.

Very old versions of the Auterra OBD II adapter may not support fast sampling on all vehicles. All Auterra adapters sold today support fast sampling on all vehicles.

# *Dyno Files*

The Dyno features use three storage file types:

**Power Torque** – stores Power and Torque run data.

**Acceleration** – stores Acceleration run data.

**Dyno Setup** – stores Dyno setup variables such as vehicle weight, elevation, humidity, etc.

See [Scan Tool Files](#page-30-0) and [File Backup](#page-32-1) for information regarding other file types and desktop backup.

## <span id="page-50-0"></span>*Open Power vs. Torque Run Dialog*

The Power Torque files are managed using the Open Power vs. Torque Run dialog. From this dialog, Power Torque files can be created, deleted, and edited.

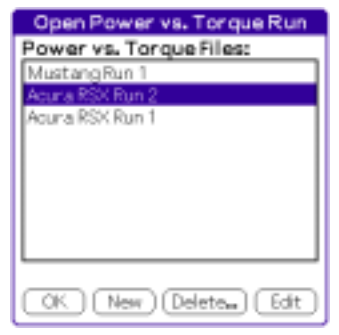

#### **Figure 39: Open Power vs. Torque Run Dialog**

The Power vs. Torque Files list box shows all the files currently stored on the device. If a file is already open, the list box will initially highlight the currently open file. A new file is created by pressing the New button. The Delete… button deletes the actively highlighted file. To modify the file attributes, highlight a file and press the Edit button to display the Edit File Attributes dialog. Pressing OK opens the currently selected file and dismisses the Open Power vs. Torque dialog.

#### *Open Acceleration Run Dialog*

The Acceleration files are managed using the Open Acceleration Run dialog. From this dialog, Acceleration files are created, deleted, and edited.

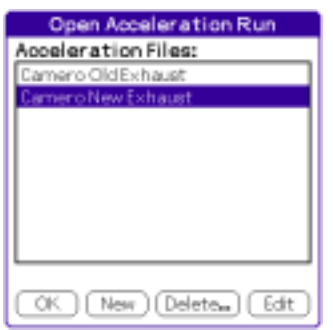

#### **Figure 40: Open Acceleration Run Dialog**

See [Open Power vs. Torque Run Dialog](#page-50-0) for more information regarding managing files.

# *Edit File Attributes Dialog*

The Edit File Attributes dialog edits a Power Torque or Acceleration file.

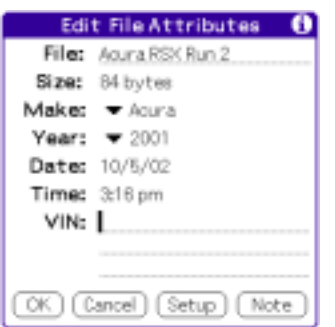

**Figure 41: Edit File Attributes Dialog** 

**File** – file name.

**Size** – file size.

**Make** – make of the vehicle (e.g. Toyota).

**Year** – year of the vehicle (e.g. 2001).

**Date** –date of file creation.

**Time** – time of file creation.

**VIN** – the VIN number of the vehicle.

**Note** – an optional text note.

The Note button displays the text note for viewing and editing. The Setup button displays the Dyno Setup Used On Run dialog, which shows the Dyno Setup parameters used for the run.

Pressing OK saves the file attributes or Cancel discards any changes.

# *Dyno Setup Used On Run Dialog*

The Dyno Setup Used On Run dialog shows the Dyno Setup parameters used on a run. Dyno parameters such as vehicle weight, elevation and humidity are all saved at the time the run was performed. If a run has yet to be performed, the File name field is blank and all other entries are set to default values.

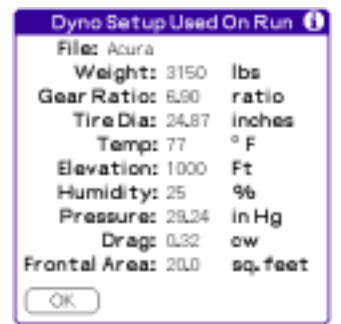

#### **Figure 42: Dyno Setup Used On Run Dialog**

The parameters on this screen are not tied to the Dyno Setup file. If the user modifies the Dyno Setup file attributes, the software does not update all instances where Dyno Setup Used On Run used that file. Updating a Dyno Setup files does not affect any stored Dyno Setup Used On Run values.

See [Edit Dyno Setup Dialog](#page-52-0) for information on Dyno Setup parameters.

## *Open Dyno Setup Dialog*

The Dyno Setup files are managed using the Open Dyno Setup dialog. From this dialog Dyno Setup files are created, deleted, and edited.

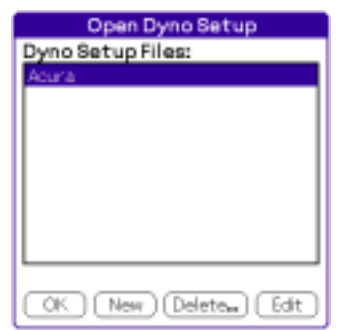

#### **Figure 43: Edit Dyno Setup Dialog**

See [Open Power vs. Torque Run Dialog f](#page-50-0)or more information regarding managing files.

## <span id="page-52-0"></span>*Edit Dyno Setup Dialog*

The Edit Dyno Setup dialog edits the attributes within a Dyno Setup file. The file attributes are:

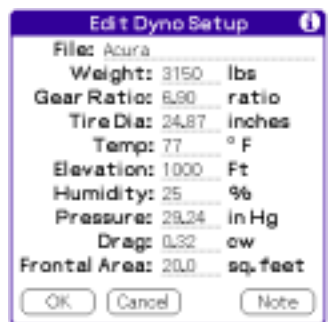

#### **Figure 44; Edit Dyno Setup Dialog**

**File** – file name.

**Weight** – weight of the vehicle including passengers.

**Gear Ratio** – the overall gear ratio of the vehicle, which includes transmission and axle.

**Tire Diameter** – the vehicle tire diameter.

**Temp** – current outside temperature.

**Elevation** – current elevation.

**Humidity** – current outside humidity.

**Pressure** – current outside altimeter pressure available from www.nws.noaa.gov. Altimeter pressure is different than barometric pressure.

**Drag** – drag coefficient of vehicle.

**Frontal Area** – the frontal area of the vehicle.

**Note** – an optional text note.

Pressing OK will save the new Dyno Setup or Cancel will discard any changes. The Note button allows entering a text note.

The software measures the gear ratio and computes the tire diameter for you. See [Gear](#page-54-0) [Ratio Screen](#page-54-0) for more information.

Common drag coefficients are usually in the range of 0.25 to 0.45 – the lower the number the less wind drag on the vehicle.

Frontal areas are usually in the range of 17 to 28 sq. ft – the lower the number the less frontal area. Smaller vehicles have lower frontal areas.

To get an understanding for these numbers, [Table 5: Drag Coefficients and Frontal Areas](#page-54-1)  list the values for different vehicle types.

| Vehicle                       | <b>Drag Coefficient</b> | Frontal Area (sq/ft) |
|-------------------------------|-------------------------|----------------------|
| 1999 Chevy Cavalier           | 0.36                    | 21.5                 |
| 2000 Ford Taurus              | 0.32                    | 23.7                 |
| 2000 Chevy Silverado 1500 2WD | 0.45                    | 28.0                 |
| 2000 Ford Explorer            | 0.45                    | 25.8                 |
| 2002 Honda Insight            | 0.25                    | 20.5                 |
| 2002 Honda Civic Hatchback    | 0.36                    | 20.5                 |
| 2000 Acura Integra            | 0.32                    | 20.1                 |
| 2000 Volvo S40                | 0.32                    | 20.9                 |
| 2000 Mercedes E320            | 0.29                    | 22.3                 |
| 2000 Chrysler LHS             | 0.31                    | 23.1                 |

<span id="page-54-1"></span>**Table 5: Drag Coefficients and Frontal Areas** 

See the Auterra Vehicle Specifications document for more information on your specific vehicle make and model.

An Internet search is another good source of drag coefficients and frontal areas for your exact vehicle type.

#### **Calculation of Frontal Area**

Frontal area can be calculated for any car. The frontal area represents the front projection area of the vehicle. If one takes a picture of the front of a vehicle, it is the area included in the outline. Use the following to calculate:

- 1. Calculate the area of a rectangle, which would encompass the front of the vehicle (multiply width by the height).
- 2. Adjust the figure obtained above for areas not included, such as top rounded corners, etc. Typical adjusting values are 85 percent for cars, and 100 percent for trucks.

# *Gear Ratio Screen*

<span id="page-54-0"></span>The Gear Ratio screen measures the overall gear ratio of the vehicle and computes a tire diameter given the tire size.

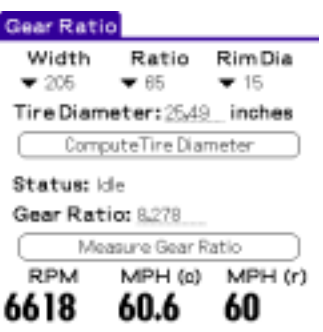

**Figure 45: Gear Ratio Screen** 

#### **Tire Diameter**

Computing a tire diameter requires entering the tire size. Most passenger car tire sizes are listed as width, ratio, and rim diameter (e.g. 205/65 R15).

Enter the tire size using the Width, Ratio, and Rim Dia drop down lists. Once entered, press the Compute Tire Diameter to calculate the tire diameter in inches.

Many large truck tire sizes are sized differently. These tires are listed as diameter, width, and rim diameter (e.g. 31x10.5 R16). In this case, the first number is used as the tire diameter, in inches (e.g. 31"), and entered directly into the Tire Diameter field.

Manufacturers are usually off very slightly from the indicated tire size. Many manufactures list the exact tire diameter on their website. If available, use the tire diameter listed on the manufacturer's datasheet.

#### **Measuring Overall Gear Ratio**

Measuring the vehicle gear ratio involves keeping the vehicle speed steady while the software computes an overall gear ratio. The gear ratio changes with each transmission gear. Therefore, the software computes one overall gear ratio per gear ratio run (e.g. overall gear ratio for  $2<sup>nd</sup>$  gear). The overall gear ratio is the combination of the transmission gear ratio and the final drive gear ratio.

The Status field lists the status of the gear ratio run, either:

**Idle** – no data is being gathered.

**Countdown to Start** – shows the number of seconds until data collection begins.

**Collecting Data** – vehicle data is being recorded.

A tire diameter must be entered in the Tire Diameter field before performing a gear ratio run. Pressing Measure Gear Ratio will start a gear ratio run.

Once a tire diameter is entered, pressing the Measure Gear Ratio button starts the 10 second countdown. During this time, get the vehicle moving in the gear the run is going to be performed in (e.g. 2<sup>nd</sup> gear). The vehicle RPM should be between 3000 and 4000

RPM for best results. Once the gear and RPM is achieved, keep the throttle steady and clutch out (if a manual transmission).

At the end of the countdown, the Palm will beep. After the beep continue to keep the throttle steady until a second beep is heard (about 10 seconds). The second beep indicates the gear ratio run is over.

Bring the vehicle to a complete stop. The measured overall gear ratio is displayed.

#### **Calculating Overall Gear Ratio**

The overall gear ratio can also be computed if the tire diameter and RPM at a speed is known. The following formula computes the overall vehicle gear ratio used by the dyno software:

overall gear ratio = RPM x tire diameter / MPH x 336

Example car:

3.57 = 3000 RPM x 26" / 65 MPH x 336

The preferred method is to use the Dyno-Scan™ to compute the overall gear ratio. If calculating, always confirm your ratio calculation is correct by performing the procedure in section [Confirming Gear Ratio Result.](#page-56-0)

#### **Confirming Gear Ratio Result**

<span id="page-56-0"></span>At the bottom of the Gear Ratio screen are three live values:

**RPM** – current measured RPM.

**MPH (c)** – computed MPH using only RPM and the gear ratio.

**MPH (r)** – real MPH measured via the vehicle's on-board computer.

MPH (c) will only display if values are entered into the Tire Diameter and Gear Ratio fields. If the computed MPH and real MPH values match throughout the RPM range then the gear ratio and tire diameter values are correct for this vehicle. If they do not match, adjust the Gear Ratio field up or down until the computed and real MPH match.

A computed verses real MPH check in a single gear might be:

- 1. Keep a steady speed at 2000 RPM.
- 2. Confirm the computed and real MPH values match.
- 3. Increase speed to a steady 4000 RPM.
- 4. Confirm the computed and real MPH values match.

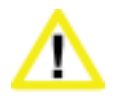

**Always have a passenger confirm the computed and real MPH readings match.** Driving requires the full attention of the driver. Operating or observing the scan tool while driving will cause driver distraction and could cause a fatal accident.

Computing a gear ratio requires an accurate speedometer. If the vehicle's tire size is either smaller or larger than stock and the speedometer has not been recalibrated to the new wheel size, then the computed gear ratio will be incorrect. This will make the horsepower and torque figures higher or lower than expected.

#### **Using Tire Diameter and Gear Ratio**

After obtaining the tire diameter and gear ratio, the values are entered into the Gear Ratio and Tire Dia fields within a Dyno Setup file. See [Edit Dyno Setup Dialog](#page-52-0) for more information.

TIP: To have multiple gear ratio setups for the same car, create a Dyno Setup files for each gear with file names like Ford1stGear, Ford2ndGear, etc.

#### **Automatic Transmissions**

The Palm software uses the gear ratio on the power torque run, which is performed under heavy acceleration. The gear ratio run, however, is performed under essentially a noload condition where the torque converter slippage is negligible. Therefore, for automatic transmissions the measured gear ratio may have to be lowered by 5 to 15% to account for the torque converter slippage. Otherwise, the power and torque curves will show lower than expected results.

# *Power vs. Torque Screen*

The Power vs. Torque screen analyzes power and torque data gathered from a vehicle run.

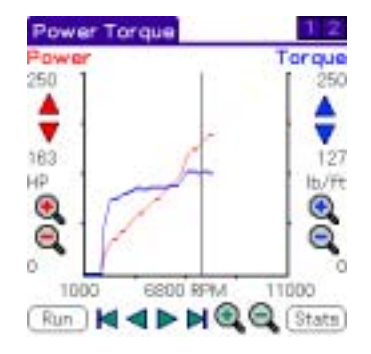

**Figure 46: Power vs. Torque Screen** 

The power torque graph shows the relationship between horsepower/torque and engine RPM. The vertical axis 1 shows the power from 0 to 500 HP. The vertical axis 2 shows the torque from 0 to 500 torque. The horizontal axis shows the engine RPM from 1000 to 11000 RPM.

The graph control support many features such as zoom and scroll. See [Graph Screen](#page-37-0)  information on the usage of the graph control.

The Run button displays the Power Torque Run dialog for starting a dyno run. After a run is complete, the Stats button shows horsepower and torque statistics on the Power Torque Statistics dialog.

Previously stored Power Torque files can be viewed on the Power vs. Torque Screen by opening the file using the Open Power vs. Torque dialog located on the menu bar at Dyno | Open Power vs. Torque.

The Power Torque Run dialog is used to perform a power torque run.

# *Power Torque Run Dialog*

The Power Torque Run dialog acquires the data from a power torque run.

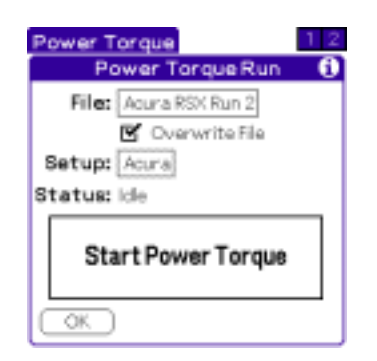

**Figure 47: Power Torque Run** 

Two files are required to perform a power torque run: a Power Torque file and a Dyno Setup file. The Power Torque file is the destination for the collected run data. The Dyno Setup file provides the operational parameters used by the software to compute horsepower and torque.

The File and Setup popup triggers are initially set to the currently open files, if any. Tap the File popup trigger to select the Power Torque file. Then tap the Setup popup trigger to select the Dyno Setup file. The Overwrite File checkbox prevents the software from asking the user to overwrite a file when the run starts. Any previous run data stored within the file is lost when overwriting a file.

The Status field shows the status of the run, either:

**Idle** – no data is being gathered.

**Countdown to Start** – shows the number of seconds until data collection begins.

**Collecting Data** – vehicle data is being recorded.

 $\overline{a}$ 

#### **Performing a Power Torque Run**

Before the run, ensure the Palm, HotSync cable, and OBD II adapter are securely fastened out of the way and do not interfere with vehicle operation.

Once the Power Torque file and Dyno Setup files are selected, pressing the Start Power Torque button starts the 10-second countdown.

During the countdown, get the vehicle moving in the gear the run is going to be performed in (e.g.  $2<sup>nd</sup>$  gear). The vehicle RPM during the countdown should be relatively low, under 2000 RPM, the throttle steady, and clutch out (if a manual transmission).

At the end of the countdown, the Palm will beep. At the beep, floor the accelerator to achieve maximum acceleration.

Once maximum RPM is reached, either shift to the next higher gear or decelerate the vehicle by letting off the accelerator. Bring the vehicle to a complete stop and press the Start Power Torque button again to stop data collection.

Press the OK button to dismiss the Power Torque Run dialog and view the power/torque graph.

#### **Power Torque Run Do's and Don'ts**

For safety and the most accuracy from the Dyno software, please follow the guidelines below.

**Keep your attention on driving** – the software is designed to require no user intervention when a run is performed. Start the power torque run while the vehicle is stopped. During the countdown, accelerate to the correct gear and starting RPM. Audible tones signal when to accelerate the vehicle.

**Consistent vehicle setup** – use the same tire pressure, same number of passengers, no A/C, windows rolled up, low beams on, radio and other accessories off.

**Automatic transmission** – most automatic transmissions will want to downshift under hard acceleration. Experiment with higher starting RPM or roll the throttle on slowly at first to prevent a downshift.

**Manual transmission** – ensure the clutch is completely out when the data collection starts.

**Steady throttle** – do not "blip" the throttle during the countdown period. Keep the throttle and RPM steady.

**Maximum throttle** – keep the throttle fully floored until maximum RPM is achieved. A dip in the RPM will cause the power torque graphs to terminate early<sup>5</sup>.

<span id="page-59-0"></span> $5$  Use common sense – let off the accelerator if something gets in the way of the vehicle.

**Dyno setup** – try to obtain current temperature, humidity, elevation, and altimeter pressure before each day of runs.

**Head/Tail Wind** – a windy day will skew the power/torque results higher or lower depending on the wind direction. A relatively calm day provides the best results.

**Level Ground** – an uphill climb will make the power/torque lower and conversely a downhill run will have higher than expected values. Level ground provides the best results.

**Heat soak** – repeated runs will cause the intake manifold temperature to increase. Hot air is less dense and causes a reduction in power/torque. Just note that the first run may have slightly higher values than subsequent runs if performed back-to-back.

## *Power Torque Statistics Dialog*

The Power Torque Statistics dialog calculates the peak horsepower and torque at RPM values for the currently opened Power Torque file.

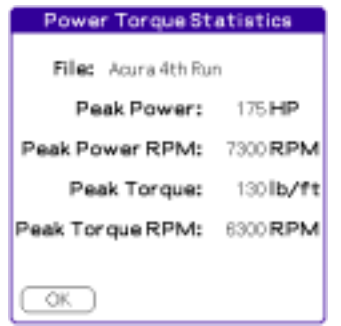

**Figure 48: Power Torque Statistics Dialog** 

**File** – Power Torque file name.

**Peak Power** – peak horsepower output during the run.

**Peak Power RPM** – the RPM peak power was achieved.

**Peak Torque** – peak torque output during during the run.

**Peak Torque RPM** – the RPM peak torque was achieved.

## *Acceleration Screen*

The Acceleration screen analyzes acceleration data gathered from a vehicle run.

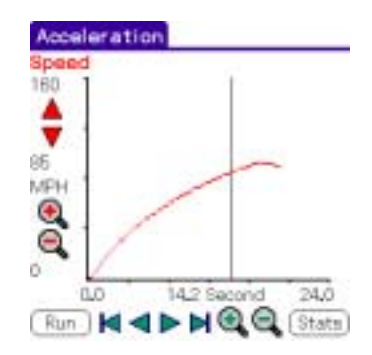

**Figure 49: Acceleration Screen** 

The acceleration graph shows the relationship between vehicle speed over time. The vertical axis shows the vehicle speed from 0 to 160 MPH. The horizontal axis shows the time from 0 to 24 seconds.

The graph control support many features such as zoom and scroll. See [Graph Screen](#page-37-0)  information on the usage of the graph control.

The Acceleration Run dialog is used to perform an acceleration run.

# *Acceleration Run Dialog*

The Acceleration Run dialog acquires the data from an acceleration run.

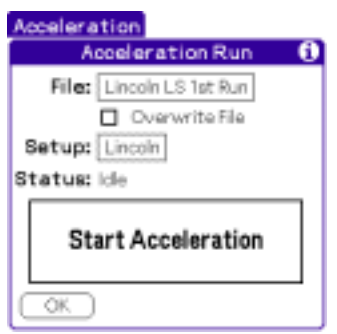

**Figure 50: Acceleration Run Dialog** 

Two files are required to perform a power torque run: an Acceleration file and a Dyno Setup file. The Acceleration file is the destination for the collected run data. The Dyno Setup file provides the operational parameters used by the software to compute a 1/4 mile horsepower figure.

The File and Setup popup triggers are initially set to the currently open files, if any. Tap the File popup trigger to select the Acceleration file. Then tap the Setup popup trigger to select the Dyno Setup file. The Overwrite File checkbox prevents the software from asking the user to overwrite a file when the run starts. Any previous run data stored within the file is lost when overwriting a file.

The Status field shows the current status of the run, either:

**Idle** – no data is being gathered.

**Waiting to Start** – waiting for the vehicle to start moving.

**Collecting Data** – vehicle data is being recorded.

#### **Performing an Acceleration Run**

Before the run, ensure the Palm, HotSync cable, and OBD II adapter are securely fastened out of the way and do not interfere with vehicle operation.

Once the Acceleration file and Dyno Setup files are selected, press the Start Acceleration button.

The acceleration run is performed from a standing start. Once the Status field says "Waiting to Start", the Palm software is waiting for the vehicle to start accelerating. The acceleration run does not use RPM like a power torque run does. Therefore, while waiting to accelerate you may rev the motor or do whatever else you think will achieve the quickest acceleration time.

As you accelerate down the track, you may stop the acceleration run at different data points depending on the data you're trying to collect.

**60 MPH** – if acceleration stops after 60 MPH is reached, the 0-60 time will be computed.

**1/8 mile** – if acceleration stops after 1/8 mile reached, the 1/8-mile time and speed is computed.

**1/4 mile** – if acceleration stops after 1/4 mile reached, the 1/4-mile time and speed is computed. In addition, a 1/4-mile horsepower value is computed.

Its best to accelerate slightly beyond a data point to ensure the software captures the vehicle passing through the data point at maximum acceleration. For instance, don't let off the accelerator at exactly 60 MPH. Accelerate just beyond 60, say for a ½ second, will achieve the best results.

Bring the vehicle to a complete stop and press the Start Acceleration button again to stop data collection.

Press the OK button to dismiss the Acceleration Run dialog and view the acceleration graph.

#### **Acceleration Run Do's and Don'ts**

For safety and the most accuracy from the Dyno software, please follow the guidelines below.

**Keep your attention on driving** – the software is designed to require no user intervention when a run is performed.

**Consistent vehicle setup** – use the same tire pressure, same number of passengers, no A/C, windows rolled up, low beams on, radio and other accessories off.

**Head/Tail Wind** – a windy day will skew the acceleration results higher or lower depending on the wind direction. A relatively calm day provides the best results.

**Level Ground** – an uphill climb will make the acceleration lower and conversely a downhill run will have higher than expected values. Level ground provides the best results.

**Heat soak** – repeated runs will cause the intake manifold temperature to increase. Hot air is less dense and causes a reduction in power/torque. Just note that the first run may have slightly faster values than subsequent runs if performed back-to-back.

**Accelerate Just Past Data Point** - accelerate slightly beyond a data point (e.g. 60 MPH, 1/8 mile, or 1/4 mile) to ensure the software captures the vehicle passing through the data point at maximum acceleration

If the vehicle's tire size is either smaller or larger than stock and the speedometer has not been recalibrated to the new wheel size, then the computed acceleration figures will be incorrect. Acceleration runs require an accurate speedometer.

## *Acceleration Statistics*

The Acceleration Statistics screen computes times and horsepower values based upon how fast the vehicle accelerates.

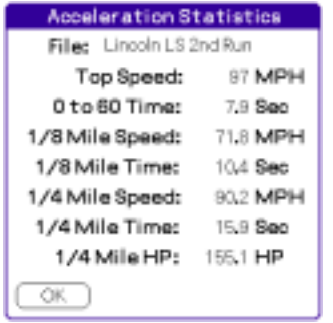

**Figure 51: Acceleration Statistics Dialog** 

**File** – Acceleration run file name.

**Top Speed** – maximum speed achieved during the run.

**0 to 60 Time** – how fast in seconds the vehicle traveled from 0 to 60 MPH.

**1/8 Mile Speed** – how fast in MPH the vehicle was traveling at the 1/8 mile mark.

**1/8 Mile Time** – time in seconds, the vehicle traveled a 1/8-mile.

**1/4 Mile Speed** – how fast in MPH the vehicle was traveling at the 1/4 mile mark.

**1/4 Mile Time** – time in seconds, the vehicle traveled a 1/4-mile.

**1/4 Mile HP** – a rough calculation of horsepower based strictly on 1/4-mile time and vehicle weight.

N/A will be displayed in a column if the vehicle didn't travel far enough to compute the statistic.

## *Fuel Economy*

1

The Fuel Economy screen computes instantaneous and trip MPG. Another sensor can also be monitored along with Fuel Economy.

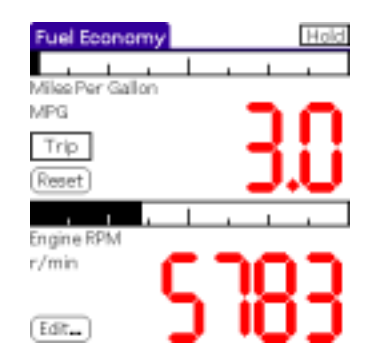

**Figure 52: Fuel Economy Screen** 

Pressing the Trip button toggles the Miles Per Gallon view between instantaneous mode and trip mode. When the Trip button is highlighted, the Miles Per Gallon view is displaying the trip mode. Un-highlighted the MPG display is in instantaneous mode.

The software remembers the trip MPG when switching between screens and even when the software exits. The only time the trip MPG is reset is when the Fuel Economy screen Reset button is pressed<sup>6</sup>. However, the trip MPG is only updated while the Fuel Economy screen is being displayed. When instantaneous mode is being viewed, the trip mode MPG is still being updated.

The instantaneous mode MPG mode is very dynamic. As the accelerator is depressed, the fuel economy will immediately drop. Coasting down hill may result in a very high MPG. A "---" indicates the MPG is higher than 99.9 MPG.

The trip mode MPG mode averages all the instantaneous readings. Over time, the trip mode MPG becomes less dynamic as more samples are averaged.

The fuel economy feature is only available on vehicles equipped with a mass airflow sensor (MAF). The Parameter Select screen has a list of sensors supported by your vehicle.

<span id="page-64-0"></span><sup>6</sup> Loss of Palm battery power will reset the trip mode MPG to 0.

#### CHAPTER 6

# **Demo Mode**

Demonstration mode simulates all vehicle data. This mode facilitates learning about the scan tool features without connecting to a live vehicle.

## *Enable Demo Mode*

Demo mode is enabled from the Connect screen.

1. Select the "Connect to Vehicle Demo" checkbox on the Connect screen.

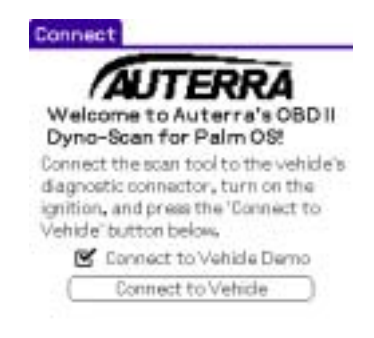

#### **Figure 53: Connect to Vehicle Demo**

2. Press the "Connect to Vehicle" button. With demo mode enabled, all vehicle data is simulated – even if the scan tool is connected to a vehicle.

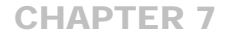

# **PDB Export**

The PDB Export Windows application converts Palm scan tool databases into a CSV file suitable for import into a spreadsheet application such as Microsoft Excel. The file format is a comma delimited file and, as such, almost any spreadsheet package should be able to import the data.

Once the data is imported into the spreadsheet, numerous data manipulations are possible such as graphing data.

The PDB Export application will run on Windows 95, 98, ME, NT, 2000, and XP.

# *Recorded Data*

Recorded data can be a Scan Data file, Power Torque File, or an Acceleration file. During a HotSync, recorded files are copied to the desktop in a Palm directory called Backup. Usually this directory is contained under the Program Files directory. The file will have a PDB (Palm Database) extension. For instance, on one machine the Backup directory might be located at:

#### **c:\Program Files\Sony Handheld\Dave\Backup**

Presently PDB Export only reads Scan Data files.

# *PDB Export*

The PDB Export application is a single executable: PDBExport.exe. The program does not need to be installed.

The PDB Export controls are:

**Open File** – opens a Palm PDB file.

**Convert** – converts the selected PDB file.

**Close** – closes the application.

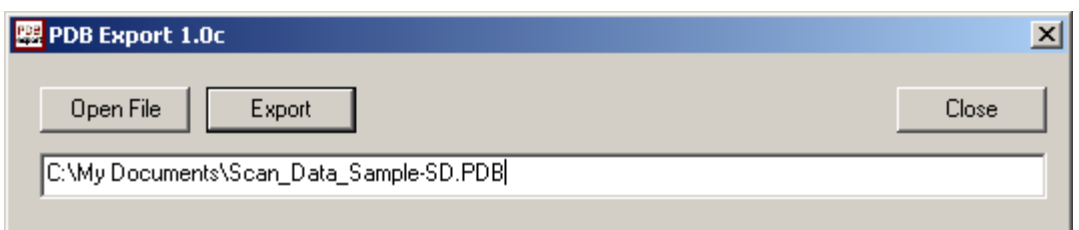

#### **Figure 54: PDB Export**

- 1. Start PDB Export by double clicking PDBExport.exe.
- 2. Press the Open File button to open a Palm PDB file.
- 3. Using the Open dialog find and select the PDB file to convert (e.g. TestFile.pdb).
- 4. Press the Convert button to convert the Palm PDB to a CSV file.
- 5. Using the Save As dialog, select the directory and a file name for the CSV file (e.g. TestFile.csv).
- 6. Open the CSV file with your spreadsheet application.

## *CSV File Format*

The CSV file is a tabular format of data placed into rows and columns. The first row contains basic file information as saved on the Palm:

**File Name** – the name of the PDB file.

**Make** – make of the vehicle.

**Year** – the year of the vehicle.

**VIN** – the optional VIN number field.

**Note** – the optional note field.

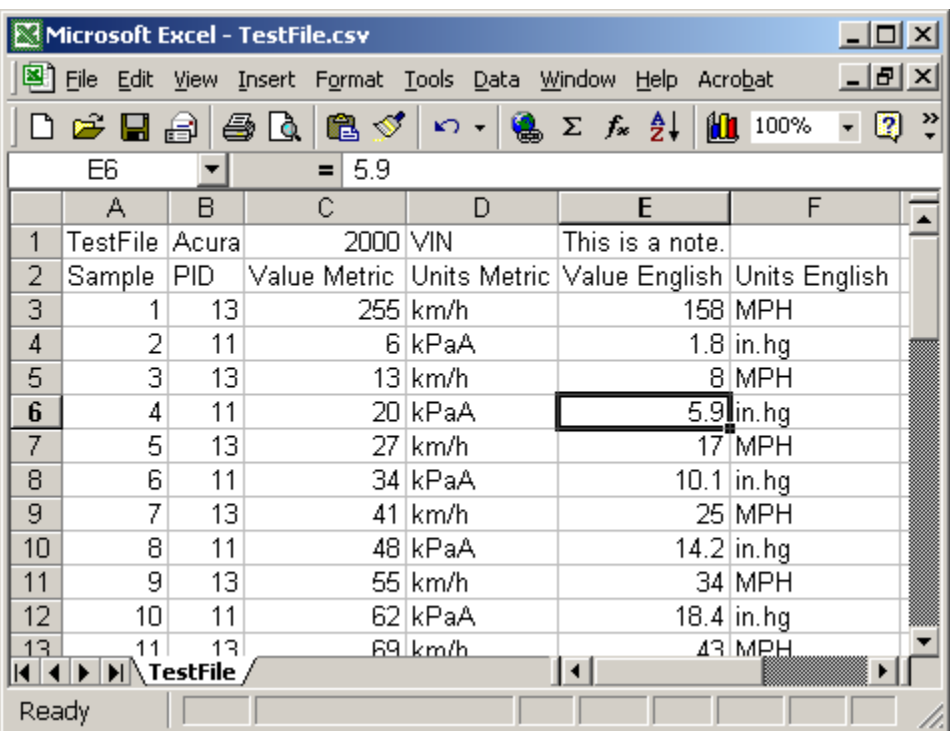

#### **Figure 55: CSV File in Excel**

The second row contains the column headings for the scan data. Metric values are always included in the CSV file, however if there is no corresponding English units of measure for a sensor then no conversion is shown.

**Sample** – the sample number.

**PID** – the sensor PID (see Table 6: PID to [Parameter Mapping\)](#page-69-0).

**Value Metric** – the sensor value in Metric units.

**Units Metric** – the Metric units of measure.

**Value English** – the sensor value in English units.

**Units English** – the English units of measure.

### *Sensor PID*

A PID (parameter ID) is a numbers that corresponds to a parameter. The following table maps parameter IDs to parameters.

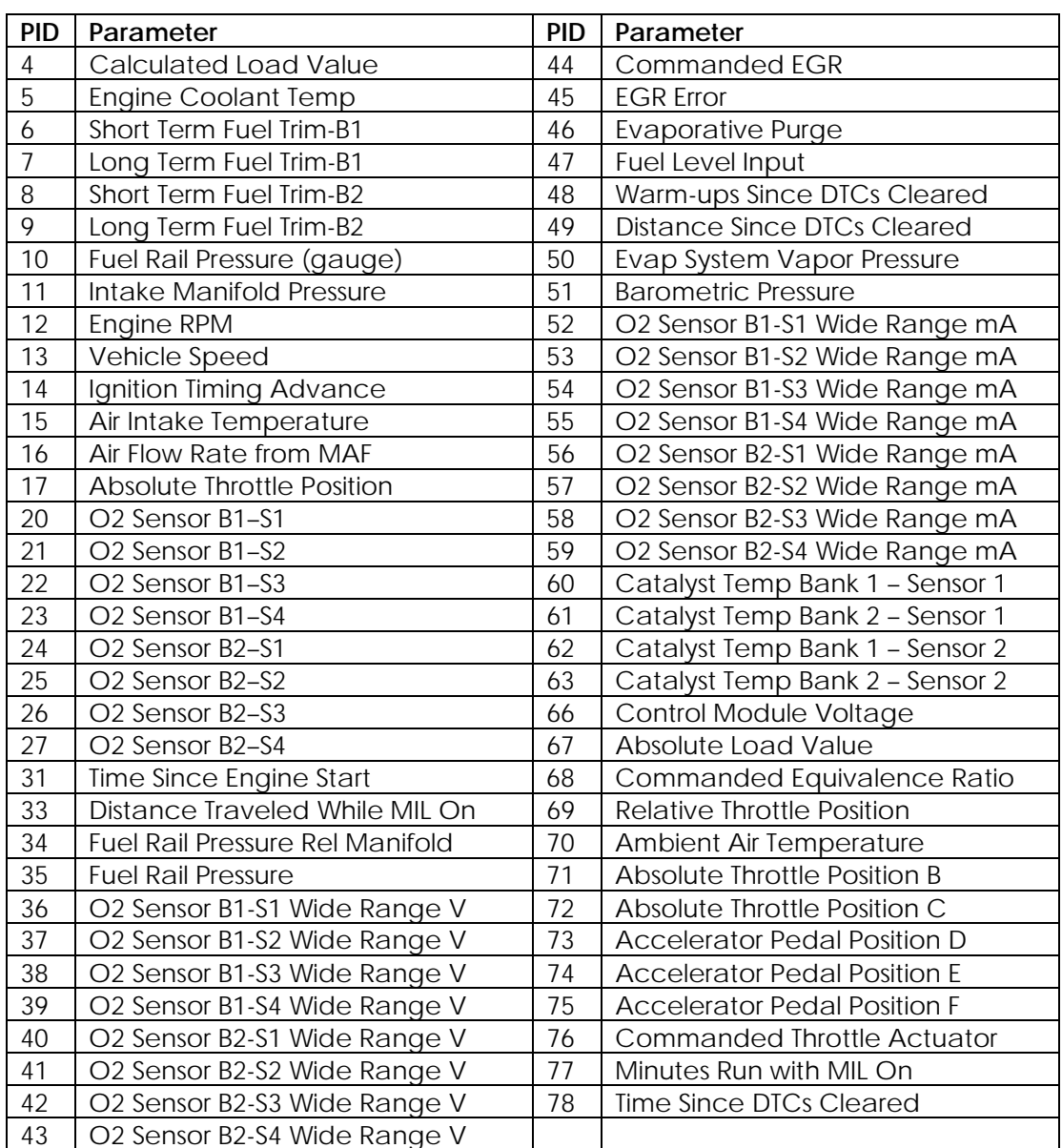

## <span id="page-69-0"></span>**Table 6: PID to Parameter Mapping**

#### CHAPTER 8

# **Troubleshooting**

Troubleshooting contains solutions to common problems encountered with the scan tool.

# *Scan Tool Connects but No Sensor Data*

If no Live data is displayed in the Meter, Graph, Dual Graph, or List screens, try the following remedies:

- 1. Disable the Fast Sampling option in the Options | Preferences dialog.
- 2. Disable the CAN 6x Communication option in the Options | Preferences dialog.
- 3. Ensure the Enabled checkbox is selected on the Parameter Select dialog.

# *No Communication (Scan Tool)*

<span id="page-70-0"></span>If the No Communication (Scan Tool) dialog appears, this means the Palm cannot communicate with the vehicle. Try the following remedies:

- 1. Ensure the vehicle ignition is turned on. Vehicle does not have to be running; however, it can be.
- 2. Try pressing the "Connect to Vehicle" button again.
- 3. Ensure the OBD II Adapter is securely plugged into the vehicle's OBD II connector.
- 4. Ensure the HotSync cable is securely plugged into the Palm.
- 5. Ensure the vehicle is OBD II compliant (see [Supported](#page-11-0) Vehicles).
- 6. Ensure your Palm has fresh batteries, or if the Palm is rechargeable, that the batteries are fully charged. Extremely low batteries may fail to communicate reliably.
- 7. Ensure no vehicle fuses are blown. OBD II adapter power is derived from the vehicle and a blown fuse could prevent power from reaching the scan tool.
- 8. Using a Handspring handheld? The Auterra C-108 Handspring Data Cable is the only cable that will work. No other HotSync cable or cradle will operate.
- 9. If using a Handspring, try removing the springboard module.

# *No Communication (Vehicle)*

If the No Communication (Vehicle) dialog appears, see [No Communication \(Scan Tool\).](#page-70-0)

# *Lost Communication*

If the Lost Communication dialog appears, this means the Palm initially established communication but subsequently lost it. Try the following remedies:

- 1. Ensure the OBD II Adapter is securely plugged into the vehicle's OBD II connector.
- 2. Ensure the HotSync cable is securely plugged into the Palm.
- 3. Ensure your Palm has fresh batteries, or if the Palm is rechargeable, that the batteries are fully charged. Extremely low batteries may fail to communicate reliably.

## *Incompatible OS Version*

Your Palm operating system must be at version 3.0 or higher to run the Auterra software 3.0 and later. Upgrade your Palm OS or purchase a newer Palm handheld.

Auterra software version 2.5 will operate on Palm 2.0 series handhelds.

# *Serial Port in Use*

Another application erroneously left the serial port open. Follow these steps to remedy the problem.

- 1. Gently press the Reset button on the back of the Palm using the end of bent paper clip. Do NOT press any other buttons when the Reset button is pressed. See your Palm documentation for more information about resetting your Palm.
- 2. Restart the Auterra Dyno-Scan™ for Palm OS application. The serial port should now be ready for use.

# *Oxygen Sensor Screen is Blank*

Not all vehicles support the features provided by the Oxygen Sensor screen. If the vehicle does not support this feature, the data for the screen will be blank.

# *Freeze Frame Screen is Blank*

If the vehicle has not detected a failure that caused the Check Engine to illuminate, the data for the Freeze Frame screen will be blank.

# *Clearing Codes Did Not Work or MIL Didn't Turn Off*

There are a few possible causes for the check engine light not to extinguish or the DTCs to reappear on the scan tool. First, if the problem is not fixed the DTC may return immediately for problems such as misfires, open or shorted sensors, etc. Second, some vehicles can't be running when the memory is cleared. In these cases, ensure the key is on but the engine is off before attempting to clear the memory. Last, some vehicles
require, after the codes are cleared, for the ignition key to be turned off and then on again before the MIL light actually turns off.

# **Diagnostic Trouble Codes**

A Diagnostic Trouble Code (DTC) is a 5-digit value starting with a letter.

The DTC's codes listed here are generic to all manufacturers. These generic Diagnostic Trouble Codes are those codes where industry uniformity has been achieved. However, each vehicle manufacturer may optionally create new codes beyond the generic ones. The Auterra Dyno-Scan™ for Palm OS can read these enhanced manufacturer specific codes. Code definitions are available from the [Code Search Screen](#page-45-0) and [Trouble Codes](#page-25-0)  [Screen](#page-25-0) within the Dyno-Scan Palm software.

The DTC database files included with the software incorporates thousands of more codes, both generic and enhanced, than listed here. The following listing simply provides an overview of the types of codes available.

### *Diagnostic Trouble Code Format Structure*

The Diagnostic Trouble Code numbering follows a standardized structure. All Diagnostic Trouble Codes have a letter followed by a 4-digit number (e.g. P1234). The first letter indicates the type of code:

- P = Powertrain
- $C =$ Chassis
- $B = Body$
- U = Network Communication

The remaining 4-digit number specifies the problem within that system.

### *P00XX Fuel and Air Metering and Auxiliary Emission Controls*

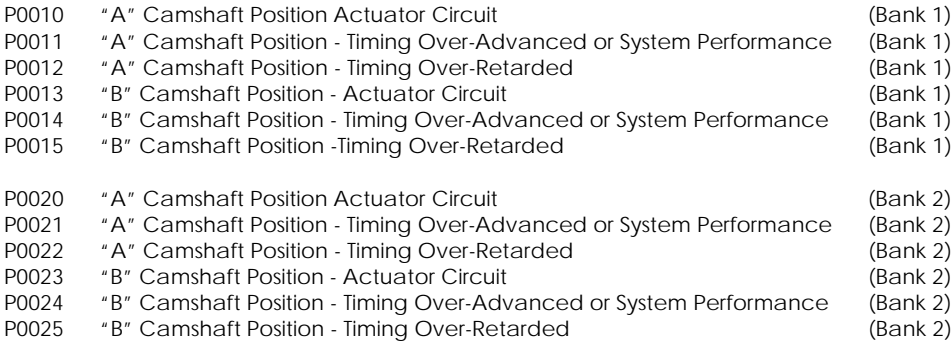

### **Diagnostic Trouble Codes**

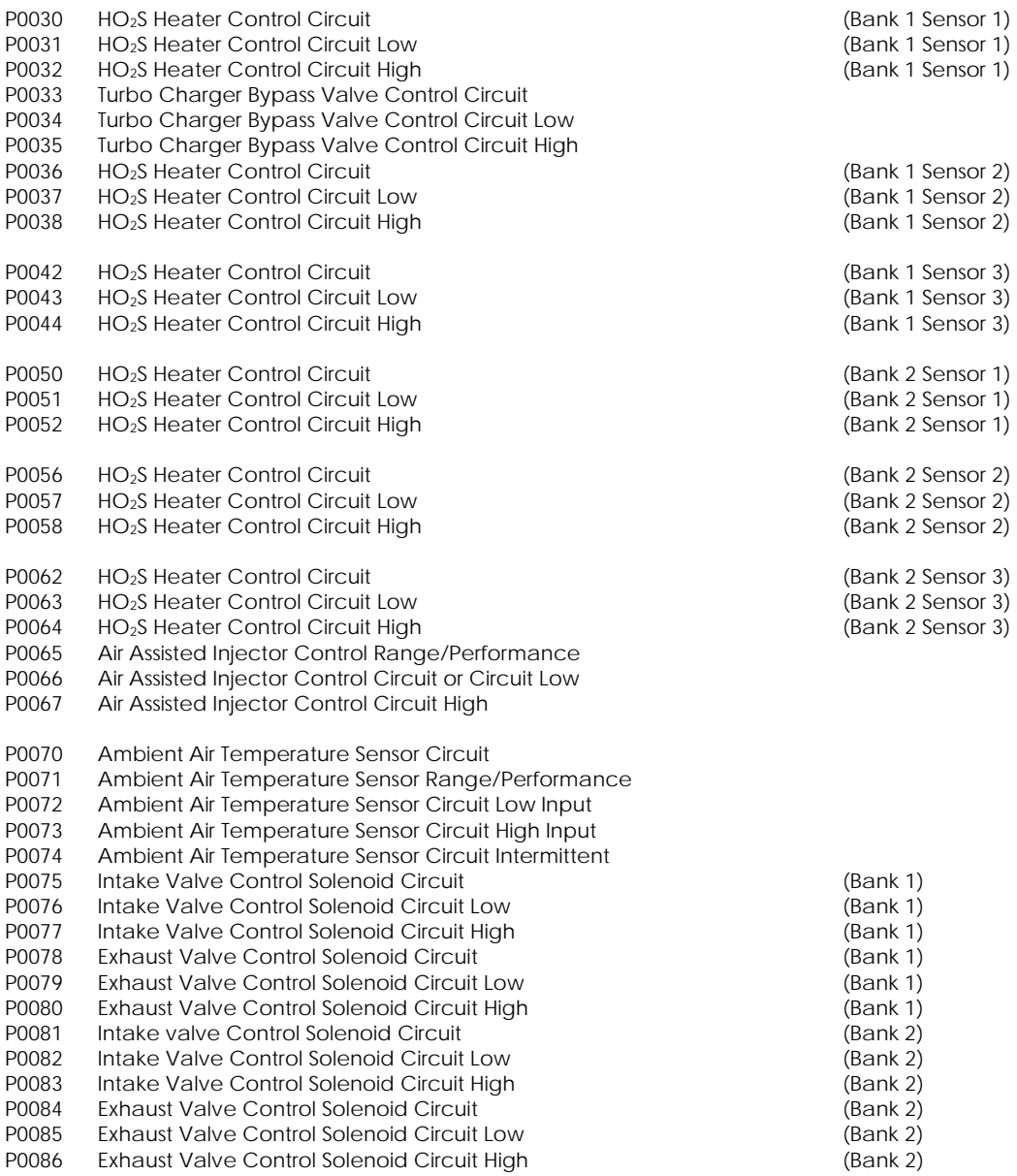

### *P01XX Fuel and Air Metering*

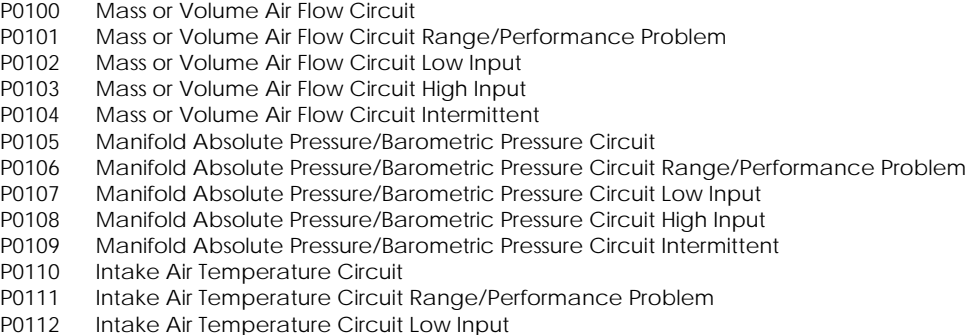

- P0113 Intake Air Temperature Circuit High Input
- P0114 Intake Air Temperature Circuit Intermittent<br>P0115 Engine Coolant Temperature Circuit
- **Engine Coolant Temperature Circuit**
- P0116 Engine Coolant Temperature Circuit Range/Performance Problem
- P0117 Engine Coolant Temperature Circuit Low Input<br>P0118 Engine Coolant Temperature Circuit High Input
- P0118 Engine Coolant Temperature Circuit High Input<br>P0119 Engine Coolant Temperature Circuit Intermitten
- P0119 Engine Coolant Temperature Circuit Intermittent<br>P0120 Throttle/Pedal Position Sensor/Switch A Circuit
- P0120 Throttle/Pedal Position Sensor/Switch A Circuit
- P0121 Throttle/Pedal Position Sensor/Switch A Circuit Range/Performance Problem
- P0122 Throttle/Pedal Position Sensor/Switch A Circuit Low Input
- Throttle/Pedal Position Sensor/Switch A Circuit High Input
- P0124 Throttle/Pedal Position Sensor/Switch A Circuit Intermittent
- P0125 Insufficient Coolant Temperature for Closed Loop Fuel Control
- P0126 Insufficient Coolant Temperature for Stable Operation
- P0127 Intake Air Temperature Too High
- P0128 Coolant Thermostat (Coolant Temperature Below Thermostat Regulating Temperature)

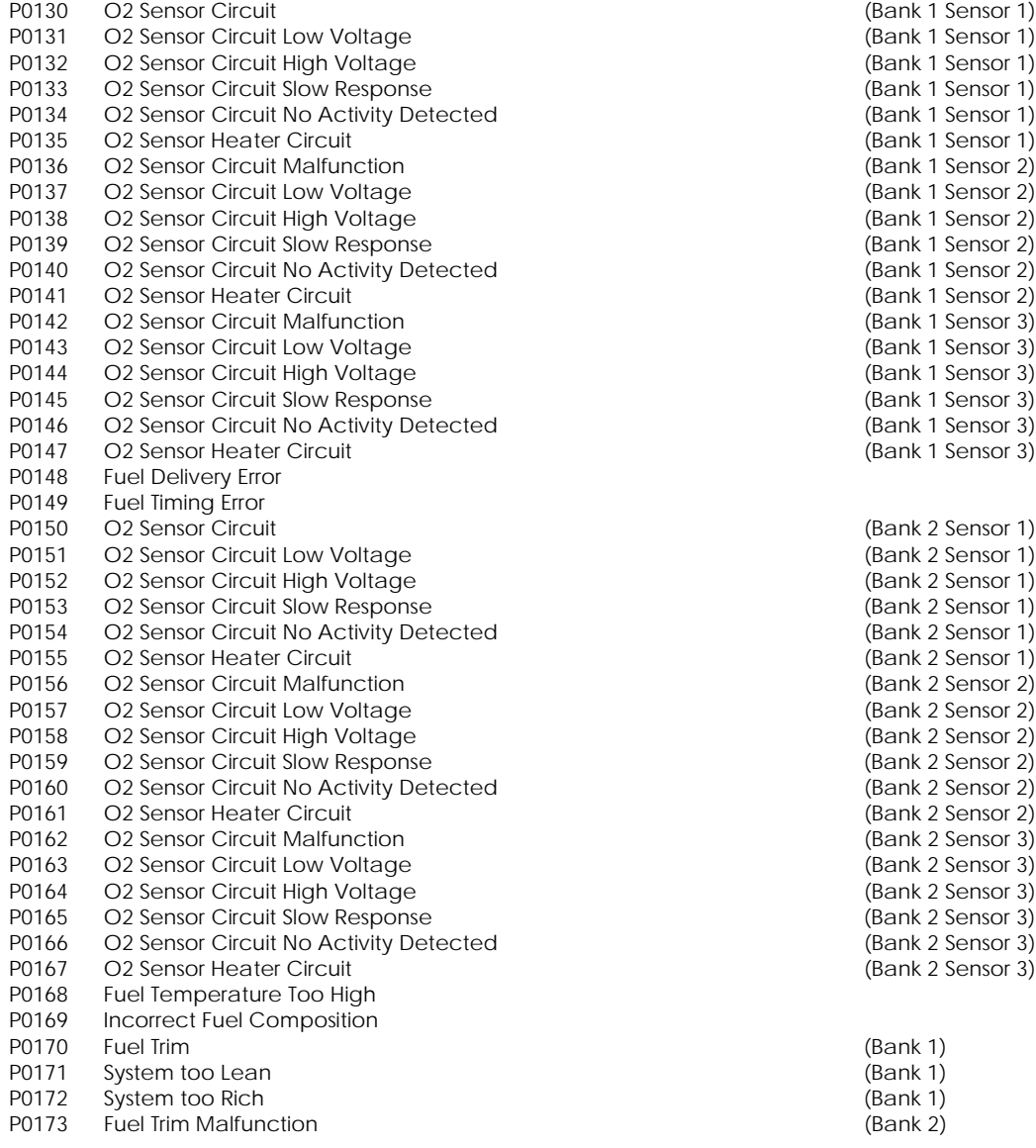

- P0174 System too Lean (Bank 2)
- P0175 System too Rich (Bank 2)
- P0176 Fuel Composition Sensor Circuit
- P0177 Fuel Composition Sensor Circuit Range/Performance
- P0178 Fuel Composition Sensor Circuit Low Input
- P0179 Fuel Composition Sensor Circuit High Input<br>P0180 Fuel Temperature Sensor A Circuit
- Fuel Temperature Sensor A Circuit
- P0181 Fuel Temperature Sensor A Circuit Range/Performance
- P0182 Fuel Temperature Sensor A Circuit Low Input
- P0183 Fuel Temperature Sensor A Circuit High Input
- P0184 Fuel Temperature Sensor A Circuit Intermittent
- P0185 Fuel Temperature Sensor B Circuit
- P0186 Fuel Temperature Sensor B Circuit Range/Performance
- P0187 Fuel Temperature Sensor B Circuit Low Input
- P0188 Fuel Temperature Sensor B Circuit High Input
- P0189 Fuel Temperature Sensor B Circuit Intermittent
- P0190 Fuel Rail Pressure Sensor Circuit
- P0191 Fuel Rail Pressure Sensor Circuit Range/Performance
- P0192 Fuel Rail Pressure Sensor Circuit Low In put
- Fuel Rail Pressure Sensor Circuit High Input
- P0194 Fuel Rail Pressure Sensor Circuit Intermittent
- P0195 Engine Oil Temperature Sensor
- P0196 Engine Oil Temperature Sensor Range/Performance
- P0197 Engine Oil Temperature Sensor Low
- P0198 Engine Oil Temperature Sensor High
- P0199 Engine Oil Temperature Sensor Intermittent

#### *P02XX Fuel and Air Metering*

- P0200 Injector Circuit<br>P0201 Injector Circuit Injector Circuit - Cylinder 1 P0202 Injector Circuit - Cylinder 2 P0203 Injector Circuit - Cylinder 3 P0204 Injector Circuit - Cylinder 4 P0205 Injector Circuit - Cylinder 5 P0206 Injector Circuit - Cylinder 6 P0207 Injector Circuit - Cylinder 7 P0208 Injector Circuit - Cylinder 8 P0209 Injector Circuit - Cylinder 9 P0210 Injector Circuit - Cylinder 10 P0211 Injector Circuit - Cylinder 11<br>P0212 Injector Circuit - Cylinder 12 Injector Circuit - Cylinder 12 P0213 Cold Start Injector 1 P0214 Cold Start Injector 2 P0215 Engine Shutoff Solenoid P0216 Injector/Injection Timing Control Circuit P0217 Engine Coolant Over Temperature Condition P0218 Transmission Fluid Over Temperature Condition P0219 Engine Over Speed Condition P0220 Throttle/Pedal Position Sensor/Switch "B" Circuit P0221 Throttle/Pedal Position Sensor/Switch "B" Circuit Range/Performance Problem P0222 Throttle/Pedal Position Sensor/Switch "B" Circuit Low Input P0223 Throttle/Pedal Position Sensor/Switch "B" Circuit High Input P0224 Throttle/Pedal Position Sensor/Switch "B" Circuit Intermittent P0225 Throttle/Pedal Position Sensor/Switch "C" Circuit P0226 Throttle/Pedal Position Sensor/Switch "C" Circuit Range/Performance Problem P0227 Throttle/Pedal Position Sensor/Switch "C" Circuit Low Input P0228 Throttle/Pedal Position Sensor/Switch "C" Circuit High Input P0229 Throttle/Pedal Position Sensor/Switch "C" Circuit Intermittent P0230 Fuel Pump Primary Circuit
- P0231 Fuel Pump Secondary Circuit Low

P0232 Fuel Pump Secondary Circuit High P0233 Fuel Pump Secondary Circuit Intermittent P0234 Turbo/Super Charger Overboost Condition P0235 Turbo/Super Charger Boost Sensor "A" Circuit P0236 Turbo/Super Charger Boost Sensor "A" Circuit Range/Performance P0237 Turbo/Super Charger Boost Sensor "A" Circuit Low Turbo/Super Charger Boost Sensor "A" Circuit High P0239 Turbo/Super Charger Boost Sensor "B" Circuit P0240 Turbo/Super Charger Boost Sensor "B" Circuit Range/Performance P0241 Turbo/Super Charger Boost Sensor "B" Circuit Low P0242 Turbo/Super Charger Boost Sensor "B" Circuit High P0243 Turbo/Super Charger Wastegate Solenoid "A" P0244 Turbo/Super Charger Wastegate Solenoid "A" Range/Performance P0245 Turbo/Super Charger Wastegate Solenoid "A" Low P0246 Turbo/Super Charger Wastegate Solenoid "A" High P0247 Turbo/Super Charger Wastegate Solenoid "B" P0248 Turbo/Super Charger Wastegate Solenoid "B" Range/Performance P0249 Turbo/Super Charger Wastegate Solenoid "B" Low P0250 Turbo/Super Charger Wastegate Solenoid "B" High P0251 Injection Pump Fuel Metering Control "A" (Cam/rotor/Injector)<br>P0252 Injection Pump Fuel Metering Control "A" Range/Performance Injection Pump Fuel Metering Control "A" Range/Performance (Cam/Rotor/Injector) P0253 Injection Pump Fuel Metering Control "A" Low (Cam/Rotor/Injector) P0254 Injection Pump Fuel Metering Control "A" High (Cam/Rotor/Injector) P0255 Injection Pump Fuel Metering Control "A" Intermittent (Cam/Rotor/Injector) P0256 Injection Pump Fuel Metering Control "B" (Cam/Rotor/Injector) P0257 Injection Pump Fuel Metering Control "B" Range/Performance (Cam/Rotor/Injector) P0258 Injection Pump Fuel Metering Control "B" Low (Cam/Rotor/Injector) P0259 Injection Pump Fuel Metering Control "B" High (Cam/Rotor/Injector) P0260 Injection Pump Fuel Metering Control "B" Intermittent (Cam/Rotor/Injector) P0261 Cylinder 1 Injector Circuit Low P0262 Cylinder 1 Injector Circuit High P0263 Cylinder 1 Contribution/Balance P0264 Cylinder 2 Injector Circuit Low P0265 Cylinder 2 Injector Circuit High P0266 Cylinder 2 Contribution/Balance P0267 Cylinder 3 Injector Circuit Low P0268 Cylinder 3 Injector Circuit High P0269 Cylinder 4 Contribution/Balance P0270 Cylinder 4 Injector Circuit Low P0271 Cylinder 4 Injector Circuit High P0272 Cylinder 4 Contribution/Balance P0273 Cylinder 5 Injector Circuit Low P0274 Cylinder 5 Injector Circuit High P0275 Cylinder 5 Contribution/Balance P0276 Cylinder 6Injector Circuit Low P0277 Cylinder 6 Injector Circuit High P0278 Cylinder 6 Contribution/Balance P0279 Cylinder 7 Injector Circuit Low P0280 Cylinder 7 Injector Circuit High P0281 Cylinder 7 Contribution/Balance P0282 Cylinder 8 Injector Circuit Low P0283 Cylinder 8 Injector Circuit High P0284 Cylinder 8 Contribution/Balance P0285 Cylinder 9 Injector Circuit Low P0286 Cylinder 9 Injector Circuit High P0287 Cylinder 9 Contribution/Balance P0288 Cylinder 10 Injector Circuit Low P0289 Cylinder 10 Injector Circuit High P0290 Cylinder 10 Contribution/Balance P0291 Cylinder 11 Injector Circuit Low P0292 Cylinder 11 Injector Circuit High P0293 Cylinder 11 Contribution/Balance

- P0294 Cylinder 12 Injector Circuit Low
- P0295 Cylinder 12 Injector Circuit High
- P0296 Cylinder 12 Contribution/Balance

P0298 Engine Oil Over Temperature

### *P03XX Ignition System or Misfire*

P0300 Random/Multiple Cylinder Misfire Detected P0301 Cylinder 1 Misfire Detected P0302 Cylinder 2 Misfire Detected P0303 Cylinder 3 Misfire Detected P0304 Cylinder 4 Misfire Detected P0305 Cylinder 5 Misfire Detected P0306 Cylinder 6 Misfire Detected P0307 Cylinder 7 Misfire Detected P0308 Cylinder 8 Misfire Detected<br>P0309 Cylinder 9 Misfire Detected Cylinder 9 Misfire Detected P0310 Cylinder 10 Misfire Detected P0311 Cylinder 11 Misfire Detected P0312 Cylinder 12 Misfire Detected P0313 Misfire Detected with Low Fuel P0314 Single Cylinder Misfire (Cylinder not Specified) P0320 Ignition/Distributor Engine Speed Input Circuit P0321 Ignition/Distributor Engine Speed Input Circuit Range/Performance P0322 Ignition/Distributor Engine Speed Input Circuit No Signal P0323 Ignition/Distributor Engine Speed Input Circuit Intermittent Knock Control System Error P0325 Knock Sensor 1 Circuit (Bank 1 or Single Sensor) P0326 Knock Sensor 1 Circuit Range/Performance (Bank 1 or Single Sensor)<br>P0327 Knock Sensor 1 Circuit Low Input (Pank 1 or Single Sensor) Port Circuit Low Input (Bank 1 or Single Sensor) P0328 Knock Sensor 1 Circuit High Input (Bank 1 or Single Sensor) P0329 Knock Sensor 1 Circuit Input Intermittent (Bank 1 or Single Sensor) P0330 Knock Sensor 2 Circuit (Bank 2) P0331 Knock Sensor 2 Circuit Range/Performance (Bank 2) P0332 Knock Sensor 2 Circuit Low Input (Bank 2) P0333 Knock Sensor 2 Circuit High Input (Bank 2) P0334 Knock Sensor 2 Circuit Input Intermittent (Bank 2) P0335 Crankshaft Position Sensor A Circuit P0336 Crankshaft Position Sensor A Circuit Range/Performance P0337 Crankshaft Position Sensor A Circuit Low Input Crankshaft Position Sensor A Circuit High Input P0339 Crankshaft Position Sensor A Circuit Intermittent P0340 Camshaft Position Sensor "A" Circuit (Bank 1 or Single Sensor) P0341 Camshaft Position Sensor "A" Circuit Range/Performance (Bank 1 or Single Sensor) P0342 Camshaft Position Sensor "A" Circuit Low Input (Bank 1 or Single Sensor) P0343 Camshaft Position Sensor "A" Circuit High Input (Bank 1 or Single Sensor) P0344 Camshaft Position Sensor "A" Circuit Intermittent (Bank 1 or Single Sensor) P0345 Camshaft Position Sensor "A" Circuit (Bank 2) P0348 Camshaft Position Sensor "A" Circuit Range/Performance (Bank 2) P0347 Camshaft Position Sensor "A" Circuit Low Input (Bank 2) P0348 Camshaft Position Sensor "A" Circuit High Input (Bank 2) P0349 Camshaft Position Sensor "A" Circuit Intermittent (Bank 2) P0350 Ignition Coil Primary/Secondary Circuit P0351 Ignition Coil "A" Primary/Secondary Circuit P0352 Ignition Coil "B" Primary/Secondary Circuit P0353 Ignition Coil "C" Primary/Secondary Circuit P0354 Ignition Coil "D" Primary/Secondary Circuit P0355 Ignition Coil "F" Primary/Secondary Circuit P0356 Ignition Coil "F" Primary/Secondary Circuit P0357 Ignition Coil "G" Primary/Secondary Circuit

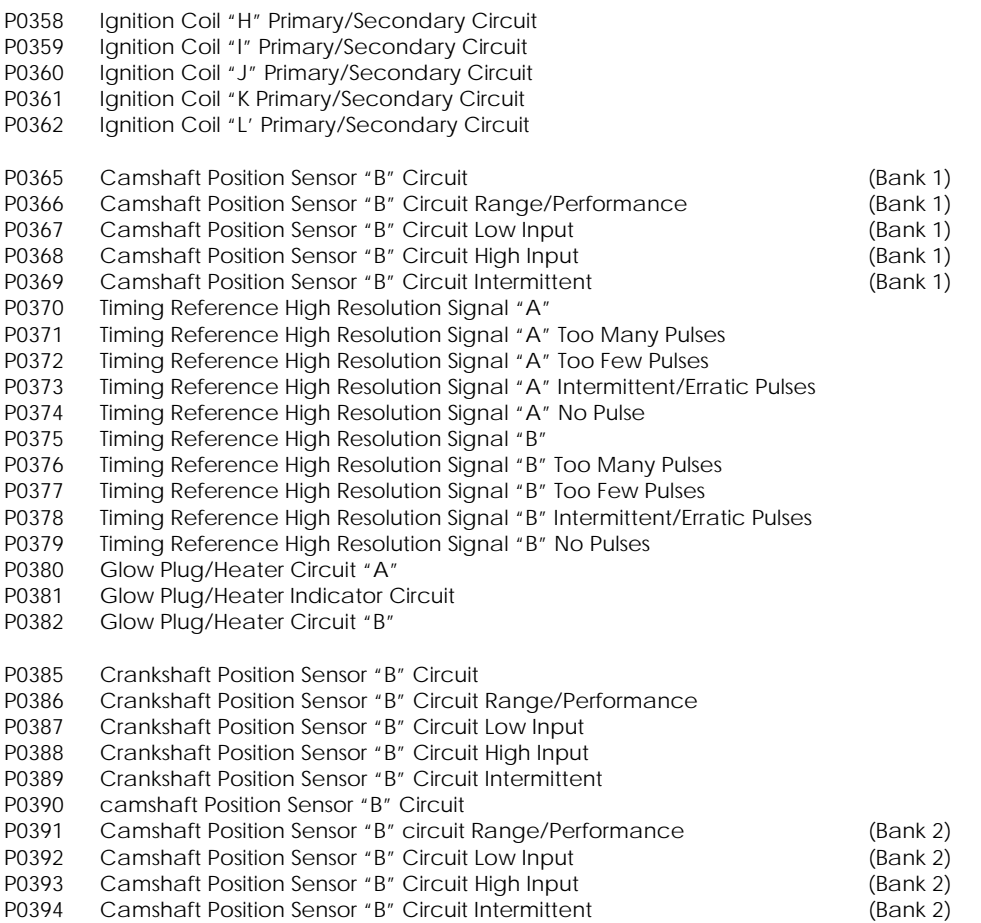

## *P04XX Auxiliary Emission Controls*

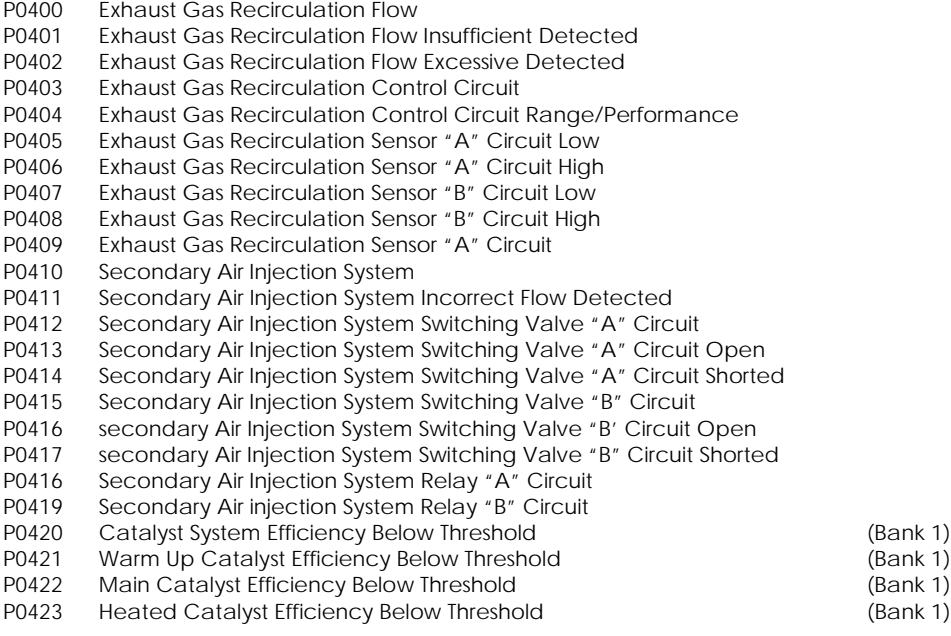

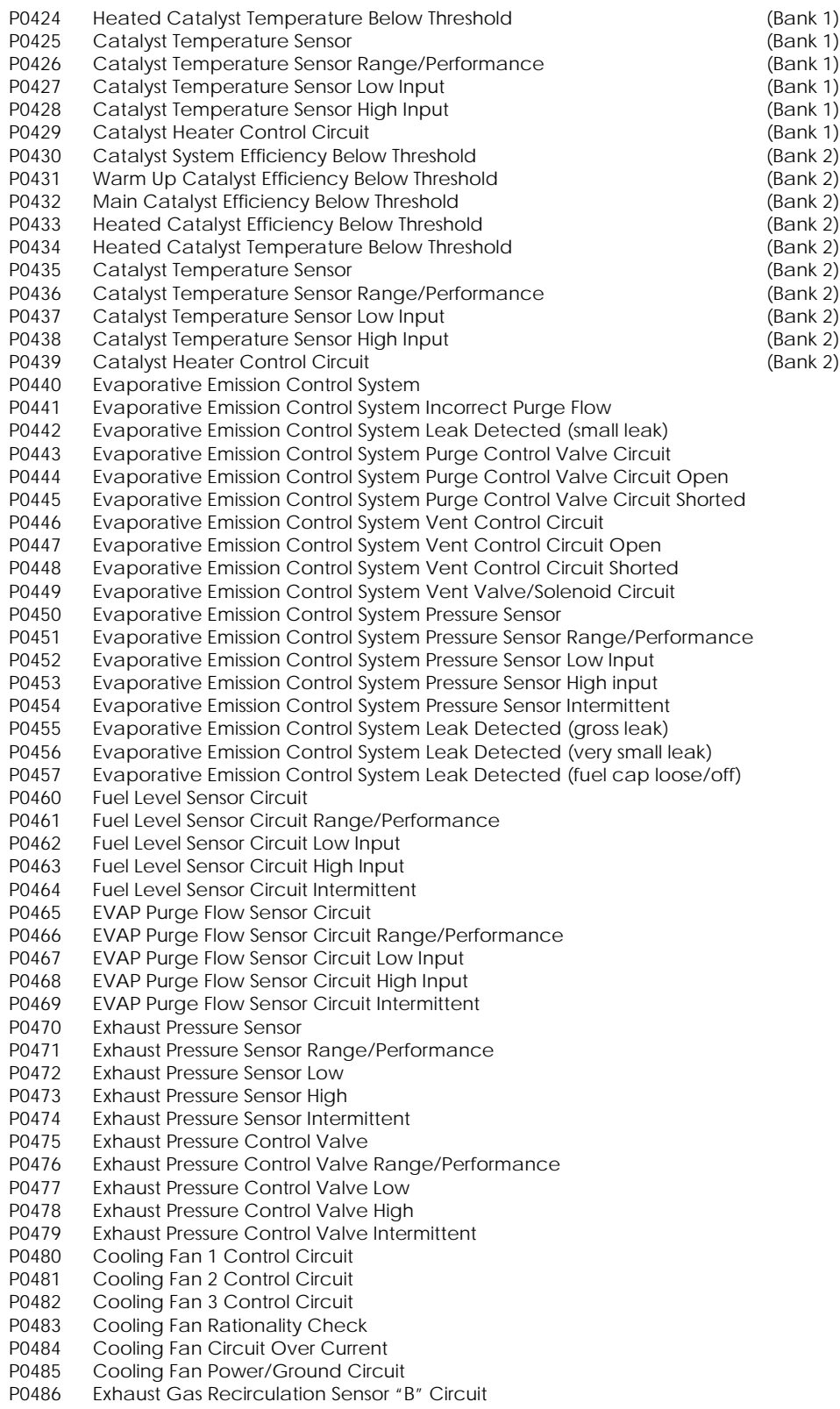

P0487 Exhaust Gas Recirculation Throttle Position Control Circuit

- P0488 Exhaust Gas Recirculation Throttle Position Control Range/Performance
- P0491 Secondary Air Injection System **Example 2018** (Bank 1) P0492 Secondary Air Injection System (Bank 2)
	-

### *P05XX Vehicle Speed, Idle Control, and Auxiliary Inputs*

P0500 Vehicle Speed Sensor P0501 Vehicle Speed Sensor Range/Performance P0502 Vehicle Speed Sensor Circuit Low Input P0503 Vehicle Speed Sensor Intermittent/Erratic/High P0505 Idle Control System P0506 Idle Control System RPM Lower Than Expected P0507 Idle Control System RPM Higher Than Expected P0508 Idle Control System Circuit Low P0509 Idle Control System Circuit High P0510 Closed Throttle Position Switch<br>P0512 Starter Request Circuit P0512 Starter Request Circuit<br>P0513 Incorrect Irnmobilizer K Incorrect Irnmobilizer Key ("Immobilizer pending SAE J1930 approval) P0515 Battery Temperature Sensor Circuit P0516 Battery Temperature Sensor Circuit Low P0517 Battery Temperature Sensor Circuit High P0520 Engine Oil Pressure Sensor/Switch Circuit P0521 Engine Oil Pressure Sensor/Switch Range/Performance P0522 Engine Oil Pressure Sensor/Switch Low Voltage P0523 Engine Oil Pressure Sensor/Switch High Voltage<br>P0524 Engine Oil Pressure Too Low Engine Oil Pressure Too Low P0530 A/C Refrigerant Pressure Sensor Circuit<br>P0531 A/C Refrigerant Pressure Sensor Circuit A/C Refrigerant Pressure Sensor Circuit Range/Performance P0532 A/C Refrigerant Pressure Sensor Circuit Low Input P0533 A/C Refrigerant Pressure Sensor Circuit High Input P0534 Air Conditioner Refrigerant Charge Loss P0540 Intake Air Heater Circuit P0541 Intake Air Heater Circuit Low P0542 Intake Air Heater Circuit High P0544 Exhaust Gas Temperature Sensor Circuit (Bank 1)<br>P0545 Exhaust Gas Temperature Sensor Circuit Low (Bank 1) P0545 Exhaust Gas Temperature Sensor Circuit Low (Bank 1)<br>P0546 Exhaust Gas Temperature Sensor Circuit High (Bank 1) Exhaust Gas Temperature Sensor Circuit High P0547 Exhaust Gas Temperature Sensor Circuit (Bank 2) P0548 Exhaust Gas Temperature Sensor Circuit Low (Bank 2) P0549 Exhaust Gas Temperature Sensor Circuit High (Bank 2) P0550 Power Steering Pressure Sensor Circuit P0551 Power Steering Pressure Sensor Circuit Range/Performance P0552 Power Steering Pressure Sensor Circuit Low Input P0553 Power Steering Pressure Sensor Circuit High Input P0554 Power Steering Pressure Sensor Circuit Intermittent P0560 System Voltage P0561 System Voltage Unstable P0562 System Voltage Low P0563 System Voltage High P0564 Cruise Control Multi-Function Input Signal P0565 Cruise Control On Signal P0566 Cruise Control Off Signal P0567 Cruise Control Resume Signal P0568 Cruise Control Set Signal P0569 Cruise Control Coast Signal

- P0571 Cruise Control/Brake Switch A Circuit
- P0572 Cruise Control/Brake Switch A Circuit Low
- P0573 Cruise Control/Brake Switch A Circuit High
- P0574 Cruise Control System Vehicle Speed Too High
- P0575 Cruise Control Input Circuit
- P0576 Cruise Control Input Circuit Low
- P0577 Cruise Control input Circuit High

P0578 through P0580 Reserved for Cruise Control Codes

### *P06XX Computer and Auxiliary Inputs*

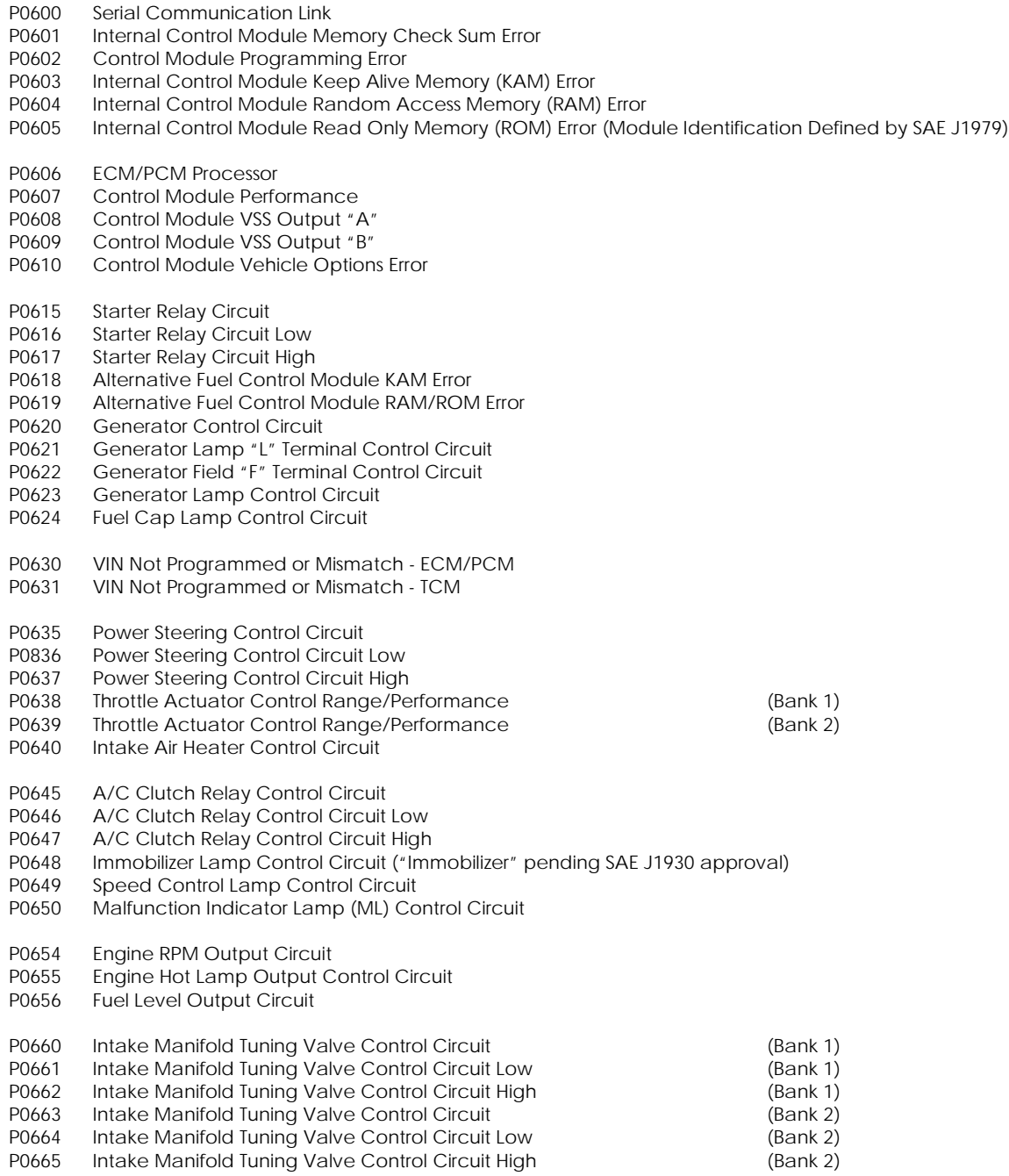

### *P07XX Transmission*

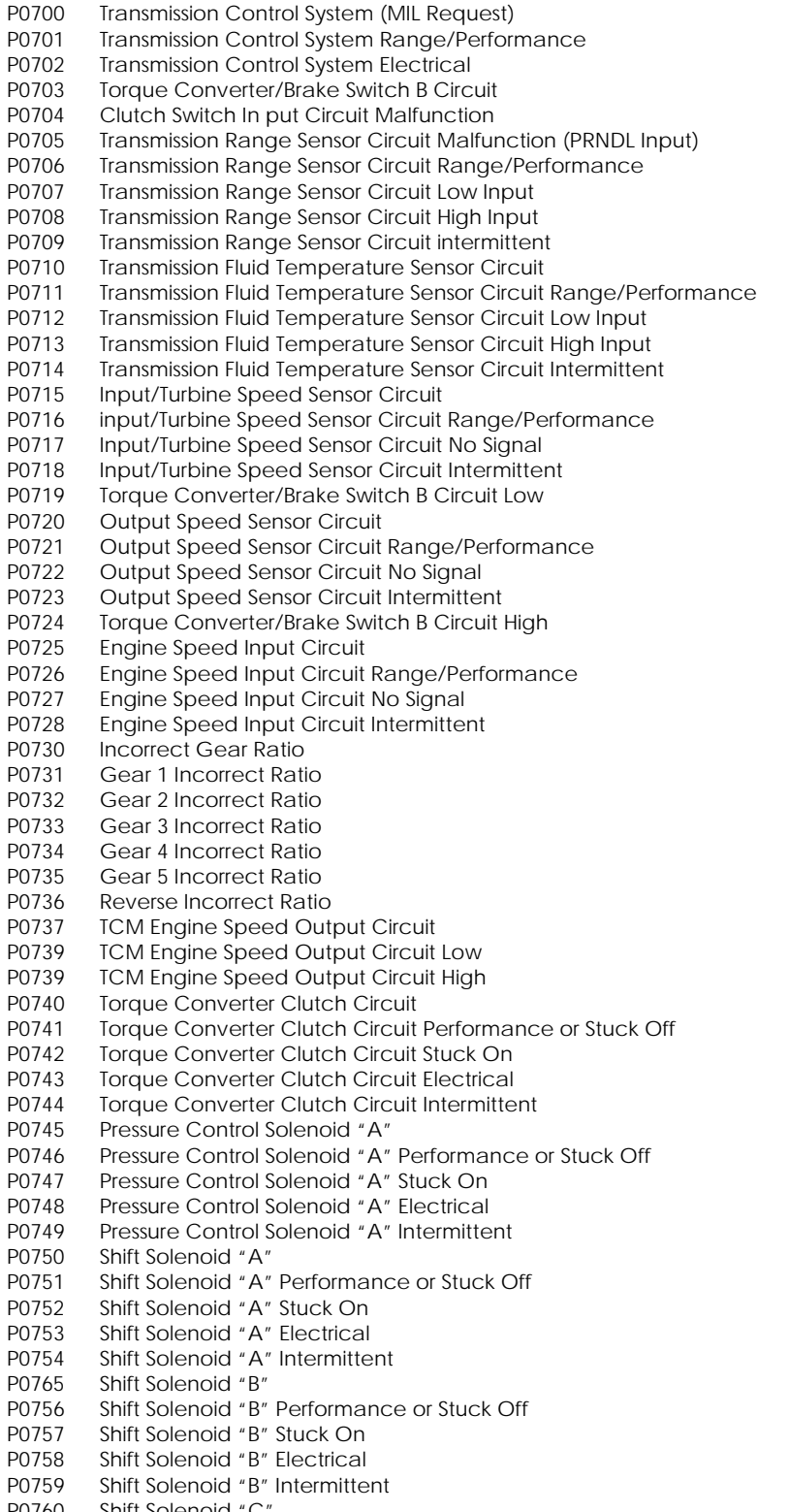

P0760 Shift Solenoid "C

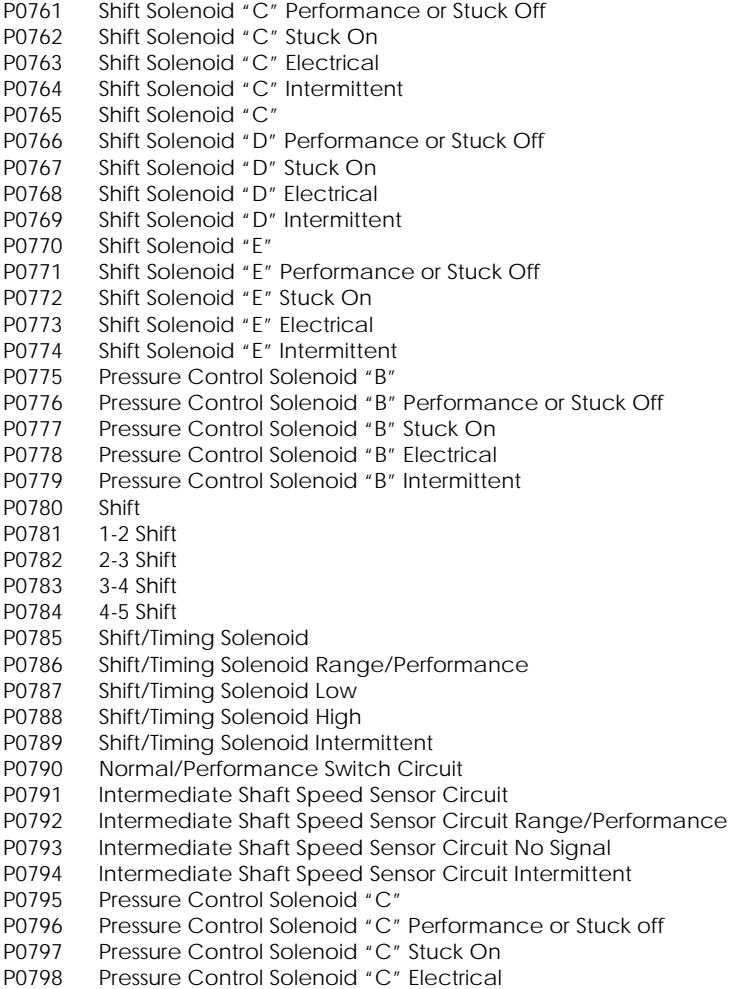

#### P0799 Pressure Control Solenoid "C" Intermittent

### *P08XX Transmission*

P0801 Reverse Inhibit Control Circuit

- P0803 1-4 Upshift (Skip Shift) Solenoid Control Circuit<br>P0804 1-4 Upshift (Skip Shift) Lamp Control Circuit
- P0804 1-4 Upshift (Skip Shift) Lamp Control Circuit
- **Clutch Position Sensor Circuit**
- P0806 Clutch Position Sensor Circuit Range/Performance
- P0807 Clutch Position Sensor Circuit Low
- P0808 Clutch Position Sensor Circuit High
- P0809 Clutch Position Sensor Circuit Intermittent
- P0810 Clutch Position Control Error<br>P0811 Excessive Clutch Slippage
- P0811 Excessive Clutch Slippage<br>P0812 Reverse Input Circuit
- Reverse Input Circuit
- P0813 Reverse Output Circuit<br>P0814 Transmission Range Disp
- Transmission Range Display Circuit
- P0815 Upshift Switch Circuit
- P0816 Downshift Switch Circuit
- P0817 Starter Disable Circuit
- P0818 Driveline Disconnect Switch Input Circuit

#### P0820 Gear Lever X-Y Position Sensor Circuit

```
P0821 Gear Lever X Position Circuit
P0822 Gear Lever Y Position Circuit
P0823 Gear Lever X Position Circuit Intermittent
P0824 Gear Lever Y Position Circuit Intermittent
P0825 Gear Lever Push-Pull Switch (Shift Anticipate) 
P0830 Clutch Pedal Switch "A" Circuit
P0831 Clutch Pedal Switch "A" Circuit Low
P0832 Clutch Pedal Switch "A" Circuit High
P0833 Clutch Pedal Switch "B" Circuit
P0834 Clutch Pedal Switch "B" Circuit Low
P0835 Clutch Pedal Switch "B" Circuit High
P0836 Four Wheel Drive (4WD) Switch Circuit
P0837 Four Wheel Drive (4WD) Switch Circuit Range/Performance
P0838 Four Wheel Drive (4WD) Switch Circuit Low
P0839 Four Wheel Drive (4WD) Switch Circuit High
P0840 Transmission Fluid Pressure Sensor/Switch "A" Circuit
P0841 Transmission Fluid Pressure Sensor/Switch "A" Circuit Range/Performance
P0842 Transmission Fluid Pressure Sensor/Switch "A" Circuit Low
P0843 Transmission Fluid Pressure Sensor/Switch "A" Circuit High 
        Transmission Fluid Pressure Sensor/Switch "A" Circuit Intermittent
P0845 Transmission Fluid Pressure Sensor/Switch "B" Circuit
P0846 Transmission Fluid Pressure Sensor/Switch "B" Circuit Range/Performance
P0847 Transmission Fluid Pressure Sensor/Switch "B" Circuit Low
P0848 Transmission Fluid Pressure Sensor/Switch "B" Circuit High
P0849 Transmission Fluid Pressure Sensor/Switch "B" Circuit Intermittent
```
### *Additional Diagnostic Trouble Code Ranges*

Other DTC ranges are defined for either manufacturer specific codes or under the control of SAE (Society of Automotive Engineers) and not yet defined. This section documents these additional ranges. Refer to your vehicle's repair manual for manufacturer specific Diagnostic Trouble Codes.

#### **P09XX Transmission**

#### **P1XXX Manufacturer Controlled**

P10XX Fuel and Air Metering and Auxiliary Emission Controls

P11XX Fuel and Air Metering

P12XX Fuel and Air Metering

P13XX Ignition System or Misfire

- P14XX Auxiliary Emission Controls
- P15XX Vehicle Speed, Idle Control, and Auxiliary Inputs
- P16XX Computer and Auxiliary Outputs
- P17XX Transmission

P18XX Transmission

P19XX Transmission

#### **P2XXX SAE Controlled DTCs**

P20XX Fuel and Air Metering and Auxiliary Emission Controls

P21XX Fuel and Air Metering and Auxiliary Emission Controls

P22XX Fuel and Air Metering and Auxiliary Emission Controls

P23XX Ignition System or Misfire

P24XX SAE Reserved

P25XX SAE Reserved

P26XX SAE Reserved

P27XX SAE Reserved

P28XX SAE Reserved

P29XX SAE Reserved

#### **P3XX Manufacturer Controlled and SAE Reserved**

P30XX Fuel and Air Metering and Auxiliary Emission Controls P31XX Fuel and Air Metering and Auxiliary Emission Controls P32XX Fuel and Air Metering and Auxiliary Emission Controls P33XX Ignition System Misfire P34XX SAE Reserved P35XX SAE Reserved P36XX SAE Reserved

P37XX SAE Reserved

P38XX SAE Reserved

P39XX SAE Reserved

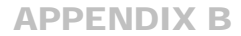

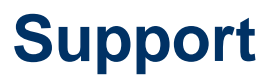

Technical support is offered on our products via email. Please note technical support cannot assist you in diagnosing and repairing your vehicle. Support is limited to operation of the scan tool only.

When contacting technical support please provide the following information:

- Year of Vehicle (e.g. 1997)
- Make (e.g. Chevrolet)
- Model (e.g. K1500 Pickup Extended Cab)
- Palm handheld used (e.g. Palm V)
- Problem encountered, be specific as possible. List any error messages displayed by the software.
- Version of Auterra OBD II Software (located on the Options | About menu).

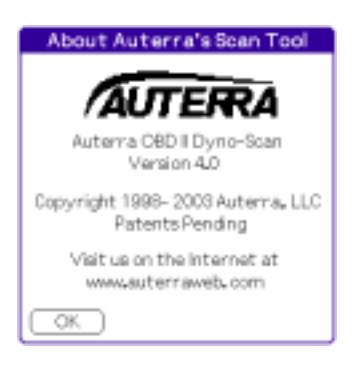

**Figure 56: About Dialog** 

Technical support is provided at: [support@auterraweb.com.](mailto:support@auterraweb.com)

APPENDIX C

# **Warranty Information**

Auterra warranties the Dyno-Scan™ for Palm OS hardware for 1 year. Damage caused by misuse or modification is not covered.

Auterra is not responsible for damage to vehicle caused by misuse or otherwise. Auterra's sole liability is limited to the repair or replacement of the scan tool while under warranty.

30-day money back guarantee. If for any reason you are not satisfied with the Auterra Dyno-Scan™ for Palm OS, you can return it to Auterra for a refund less shipping charges. Auterra does not accept returns on Palm HotSync cables that have the packaging opened. The 30-day money back guarantee only applies to purchases made from our website. Auterra resellers have there own return policies.

The scan tool must be undamaged and contain all original packing, supplied materials, and the original receipt or packing slip. No refunds if the scan tool arrives at Auterra after 30-days. Email or write Auterra for a RMA before returning. Returns received without an RMA number will be refused.

When contacting Auterra for an RMA please provide the following information:

- Reason for returning the scan tool
- Year of Vehicle (e.g. 1997)
- Make (e.g. Chevrolet)
- Model (e.g. K1500 Pickup Extended Cab)
- Palm handheld used (e.g. Palm V)
- Problem encountered, if any.

#### **Auterra**

320 East 2nd, Suite 111 Escondido, CA 92025 ATTN: RMA Request

Or email for an RMA at: [support@auterraweb.com](mailto:support@auterraweb.com).